SKIN CONSULTATION

STEP-BY-STEP WALKTHROUGH **NOT A MEDICAL APPLICATION**. The purpose of the Vera application ("**Vera**") is to recommend Nu Skin products to potential or existing customers and Brand Affiliates. Vera is not a medical application and is not intended to be used for any medical purpose. It cannot diagnose, treat, mitigate, cure, or prevent any disease. Anyone with a skin problem should visit a dermatologist for diagnosis and treatment.

**USAGE OF VERA.** Each market has its own data privacy laws, and some markets have a Do-Not-Call Registry. Before you use Vera to contact a potential client, you <u>must</u> either obtain the potential client's written or recorded consent to contact the potential client over Vera, or check with the Do-Not-Call Registry (or equivalent) of the market in which the potential client is located in to confirm if you can reach out to the potential client.

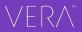

### SALES LEADER TRAINING STEPS

#### INTRODUCTION

• MEET VERA<sup>™</sup> SKIN CONSULTATION

#### **VERA'S CUSTOMER KEYS**

- INVITE CONNECT WITH YOUR CUSTOMERS
- CONSULT LEARN ABOUT YOUR CUSTOMERS
- TRACK KEEP TRACK OF YOUR CUSTOMERS

#### **SCENARIOS**

- SEND AN INVITATION VIA TEXT
- SEND AN INVITATION VIA EMAIL
- CREATE A SOCIAL MEDIA INVITATION
- CONDUCT AN IN-PERSON MEETING

## **INTRODUCTION** MEET VERA<sup>TM</sup> SKIN CONSULTATION

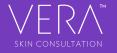

## MORE THAN A SALES TOOL, VERA<sup>™</sup> IS ALSO THE SMART WAY TO GROW

Help customers get great-looking skin with the right products—no need to be a beauty expert.

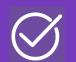

get instant access to face care portfolio

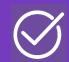

increase credibility and sales

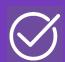

expand reach, grow business

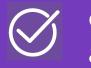

enjoy seamless attribution

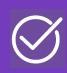

easily train team, multiply success

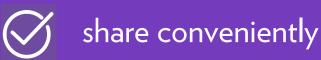

.ul 😤 🔳 16:05 nuskin.com ו^רו Sara Your Personalized Recommendation 1 Cleanse My Favorite ageLOC<sup>®</sup> LumiSpa<sup>®</sup> \$199.00 P REMOVE FROM CART VIEW NON-DEVICE OPTION 2 Tone pH Balance Toner (Normal to Dry) \$24.00 REMOVE FROM CART

### HELP YOUR CUSTOMERS GET GREAT SKIN—NO NEED TO BE A BEAUTY EXPERT

Vera eliminates the guesswork and **empowers you** to help your customers **get great skin**.

Hit the ground running without needing in-depth knowledge of Nu Skin's entire face care portfolio, including beauty devices and systems.

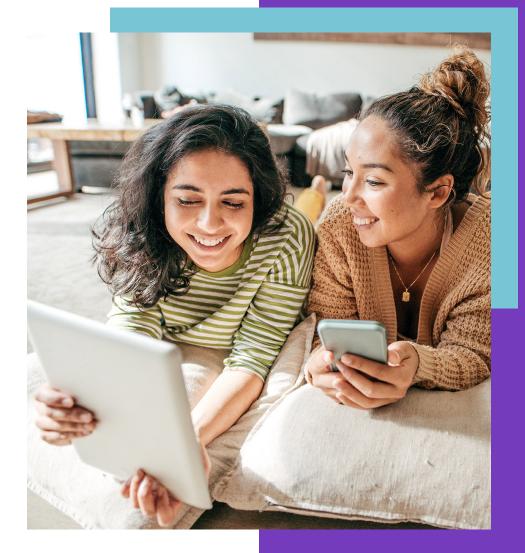

# 1. INVITE

Connect via text, email, or phone; post on social media; or meet and go through it together in person.

#### THE OPEN BETA VERSION OF VERA INCLUDES A FEEDBACK TAB

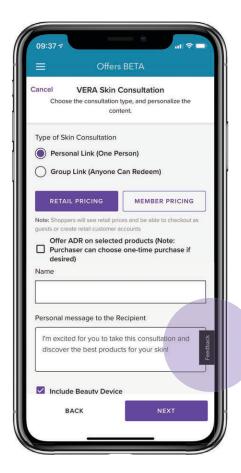

In BETA, look for the black **Feedback** tab on the lower right of your screen.

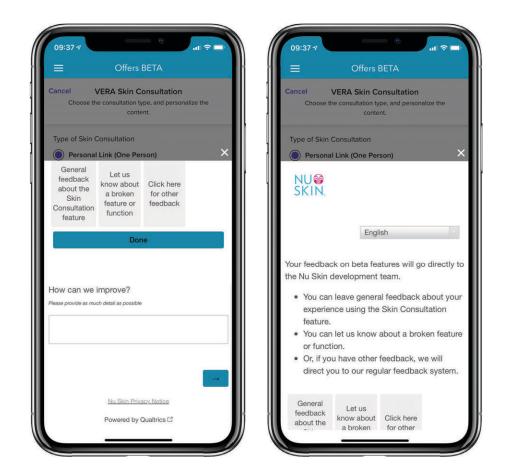

Click to leave comments and suggestions or to report issues. Your real-time, real-life input helps us continue to improve the Vera Skin Consultation experience for you and your customers.

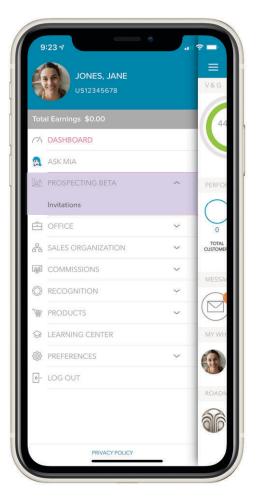

Select **Prospecting** from the menu. Then select **Invitations**.

### FIRST, SEND AN INVITATION FROM THE MY NU SKIN APP

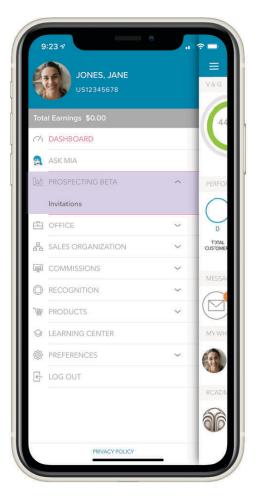

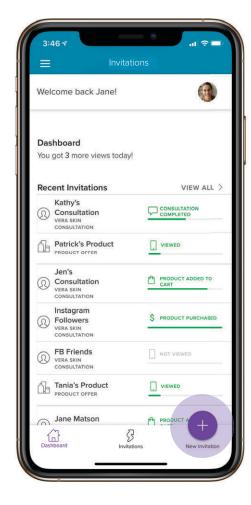

Select **Prospecting** from the menu. Then select **Invitations**. Select the **purple circle with the + sign** at the bottom right-hand corner of the screen.

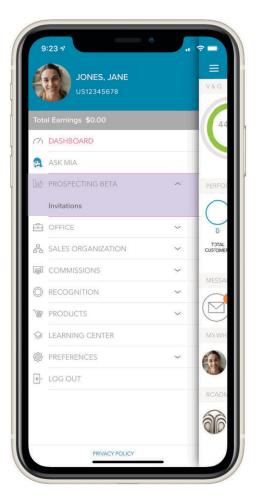

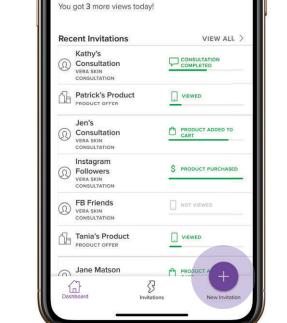

 $\equiv$ 

Welcome back Jane!

Dashboard

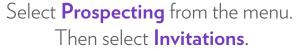

Select the **purple circle with the + sign** at the bottom right-hand corner of the screen.

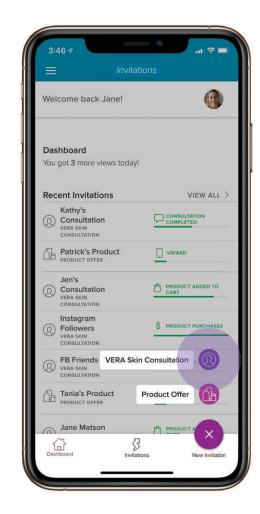

Select **VERA Skin Consultation** from the pop-up menu.

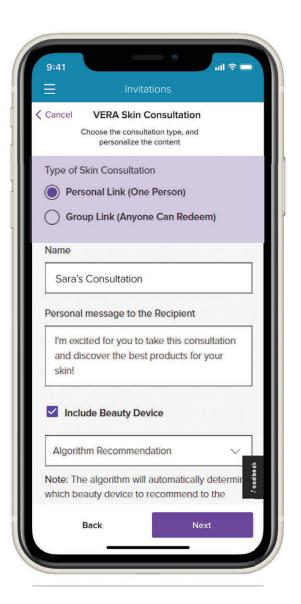

1. If your invitation is intended for one person select **Personal Link.** 

If you intend to either send your invitation to multiple people or post it on social media, select **Group Link**.

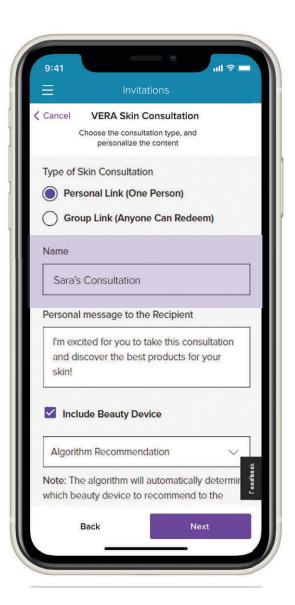

1. If your invitation is intended for one person select **Personal Link.** 

If you intend to either send your invitation to multiple people or post it on social media, select **Group Link**.

2. Type your **customer's name or another identifier** to help you reference this invitation.

Note: Your customer will never see this.

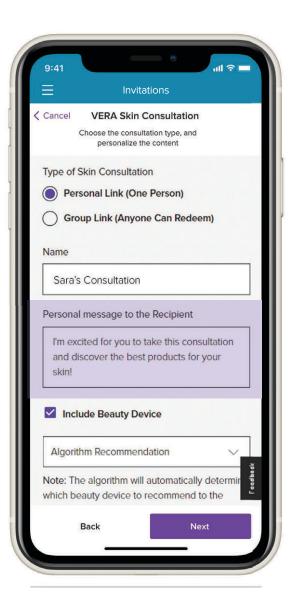

1. If your invitation is intended for one person select **Personal Link.** 

If you intend to either send your invitation to multiple people or post it on social media, select **Group Link**.

2. Type your **customer's name or another identifier** to help you reference this invitation.

Note: Your customer will never see this.

3. Type a personal message to your customer. The text will appear on the **Sales Leader Welcome** screen as shown on the right under your personalized photo.

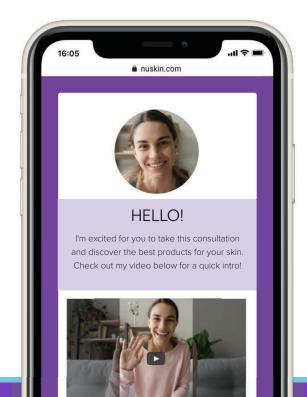

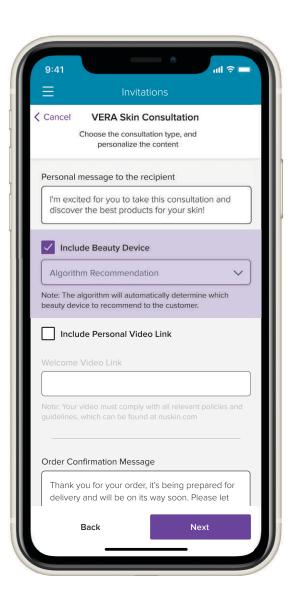

4. You have the option to highlight a face care device as part of your customer's product recommendation.

Leaving this option on **Algorithm Recommendation** will not highlight a specific device.

You may also uncheck **Include Beauty Device** if you prefer not to recommend a beauty device to your customer.

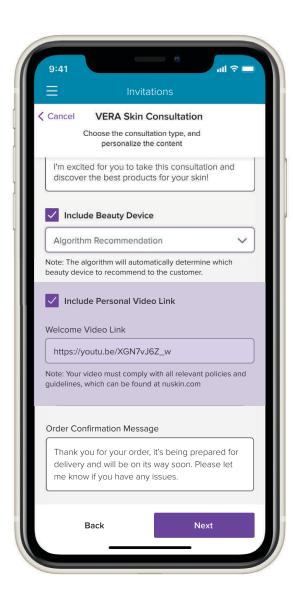

4. You have the option to highlight a face care device as part of your customer's product recommendation.

Leaving this option on Algorithm Recommendation will not highlight a specific device.

You may also uncheck **Include Beauty Device** if you prefer not to recommend a beauty device to your customer.

5. You can also add a link to a YouTube video, which will appear on the **Sales Leader Welcome** screen.

**Note**: You are NOT uploading a video here—just adding the link.

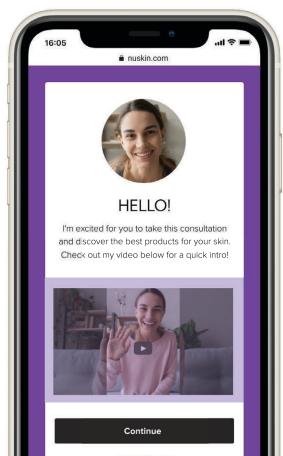

Select Market United States | English

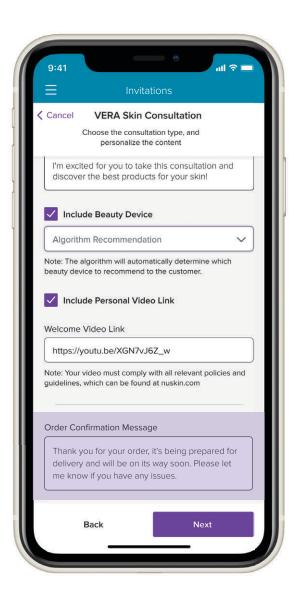

4. You have the option to highlight a face care device as part of your customer's product recommendation.

Leaving this option on Algorithm Recommendation will not highlight a specific device.

You may also uncheck **Include Beauty Device** if you prefer not to recommend a beauty device to your customer.

5. You can also add a link to a YouTube video, which will appear on the Sales Leader Welcome screen.

**Note**: You are NOT uploading a video here—just adding the link.

6. Here, you'll type the **personal message** your customer receives after placing an order through the tool.

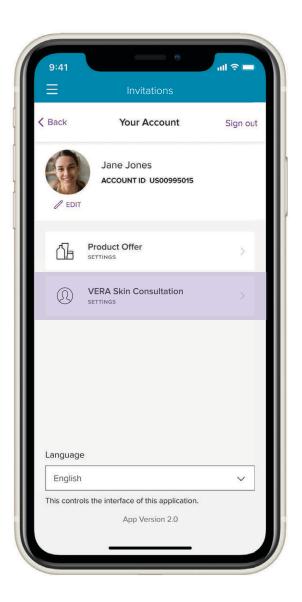

If you'd rather not write a new message each time you send an invitation, go to your **settings screen and create default messages** to use each time you create an invitation.

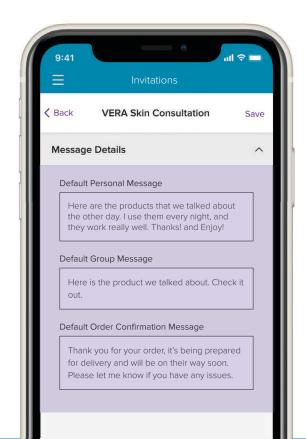

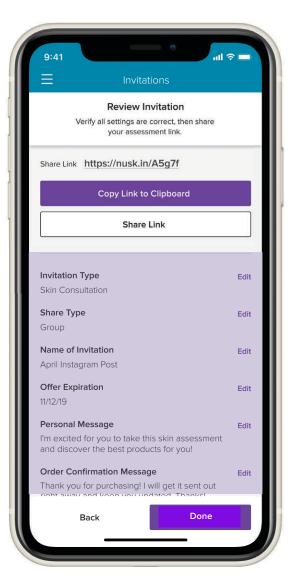

Review the invitation you created and **make any edits** before you send.

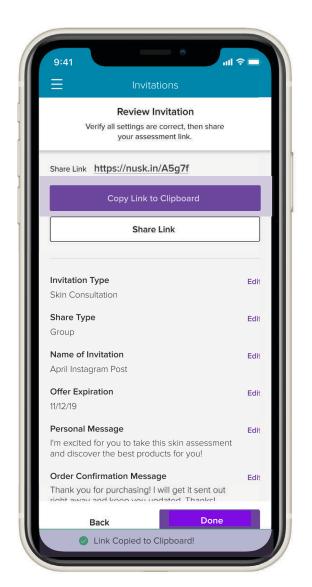

A green confirmation box will appear at the bottom of the screen if you select **Copy Link to Clipboard**. Paste the link anywhere you want.

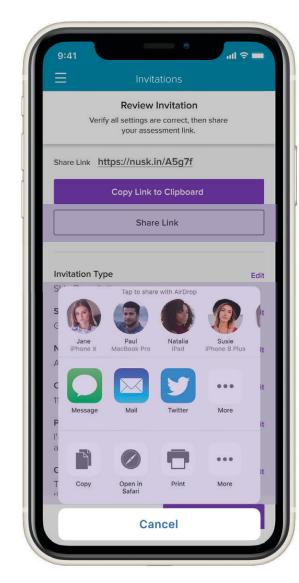

Your smart phone's **Share Sheet** will appear if you press **Share Link**. You can send a text, an email, or share via social media.

# 2. CONSULT

Get to know your customers—them, their skin, and their lifestyle. Intelligent algorithms help your customers learn about their skin so they can purchase exactly what they need for their best results.

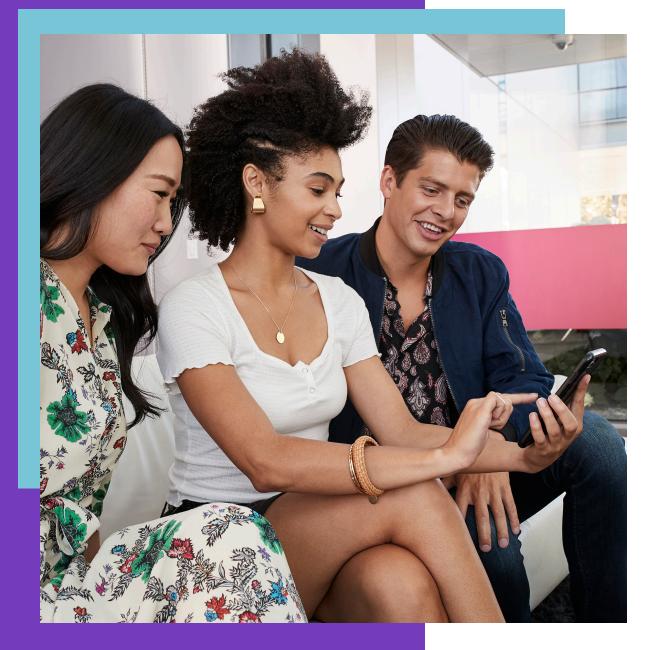

## READY TO START THE CONSULTATION?

YOUR CUSTOMER EITHER CLICKS THE LINK YOU SENT THEM

OR

CLICKS A LINK FROM YOUR SOCIAL MEDIA POST

### START RIGHT FROM THE LINK OR SOCIAL MEDIA

The first thing that appears is a branded Vera Skin Consultation screen stating that the tool is *powered by Nu Skin*.

This screen only appears for a few seconds before landing on the next screen—where we highlight you, the Sales Leader.

It's important to note that this is a web-based, mobile-optimized experience. Your customers do not need to download an app to engage with Vera.

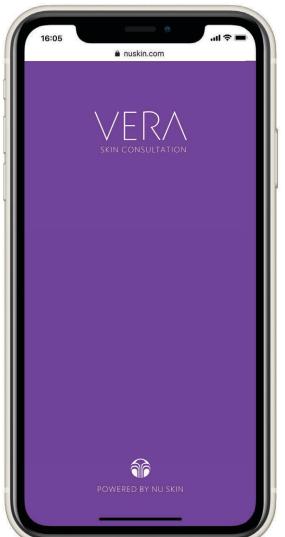

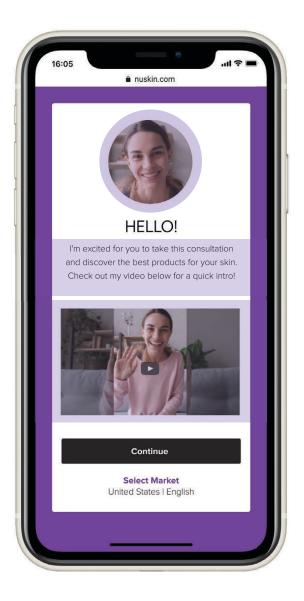

Your **photo**, **unique message** you wrote when you created the invitation, and **video**—if you included one—appear on this screen, giving your customer a personalized introduction.

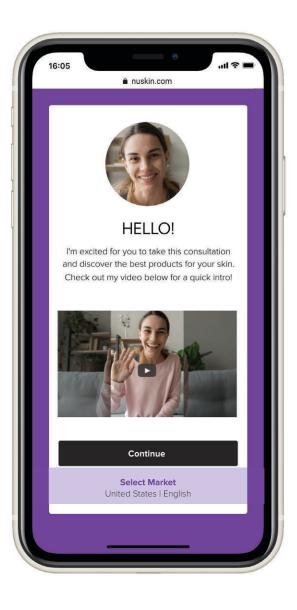

Vera automatically selects the customer's **market** and **language** based on their device's location and settings.

Customers can also change the location and language by pressing **Select Market** if needed. For example, if it is incorrect or a customer is currently traveling, they can select their market to ensure that they are recommended products available in their region and experience Vera in that region's language(s).

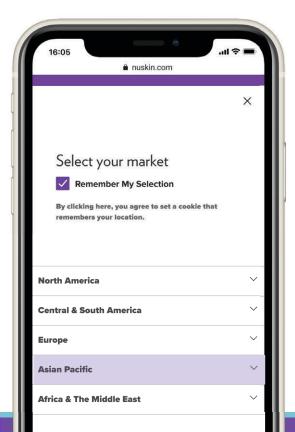

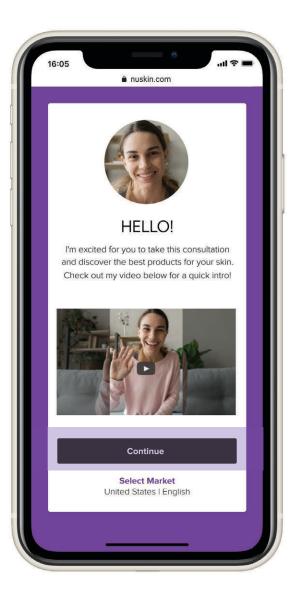

After the correct market has been changed or confirmed, your customer selects **Continue**.

The next three screens provide a brief overview of the customer experience.

To begin, the customer selects **Start Consultation**.

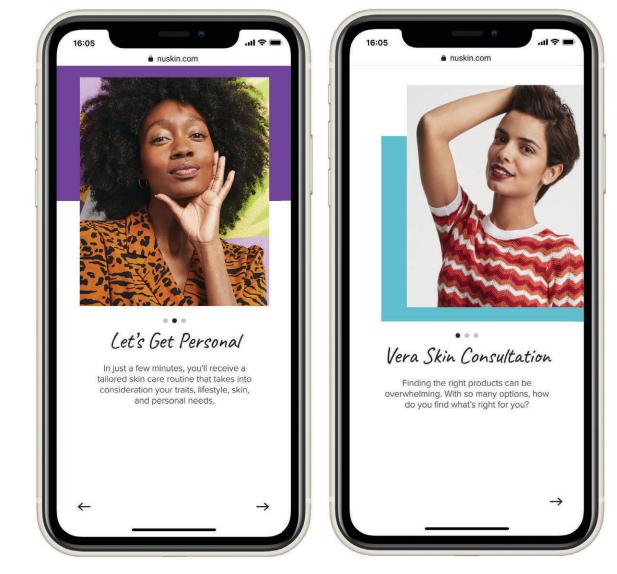

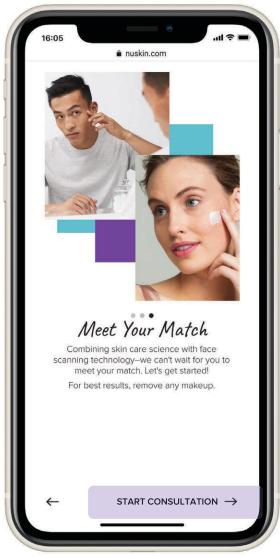

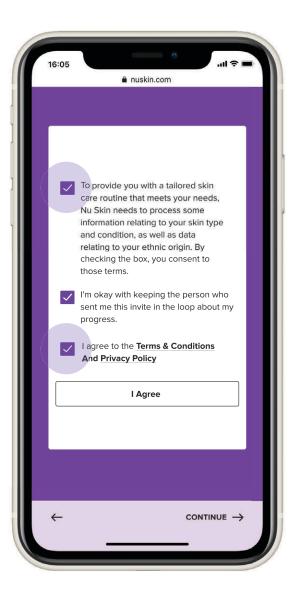

To proceed with the consultation, your customers must check both the first and third boxes.

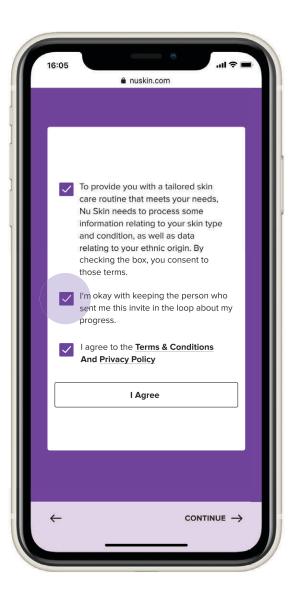

The second box is optional. By checking this box, your customer allows you to track their progress to see whether they've opened the invitation link you sent them, completed the consultation, added product to the cart, or completed their purchase.

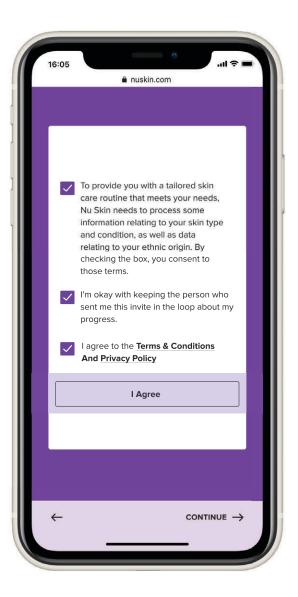

### Finally, the user presses **I Agree** to begin their consultation.

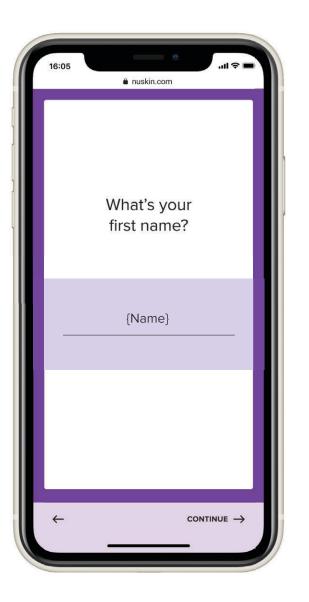

Next, your customer enters their first name.

We don't collect this data. It's only to personalize the Vera journey.

#### READY, SET, CONSULT

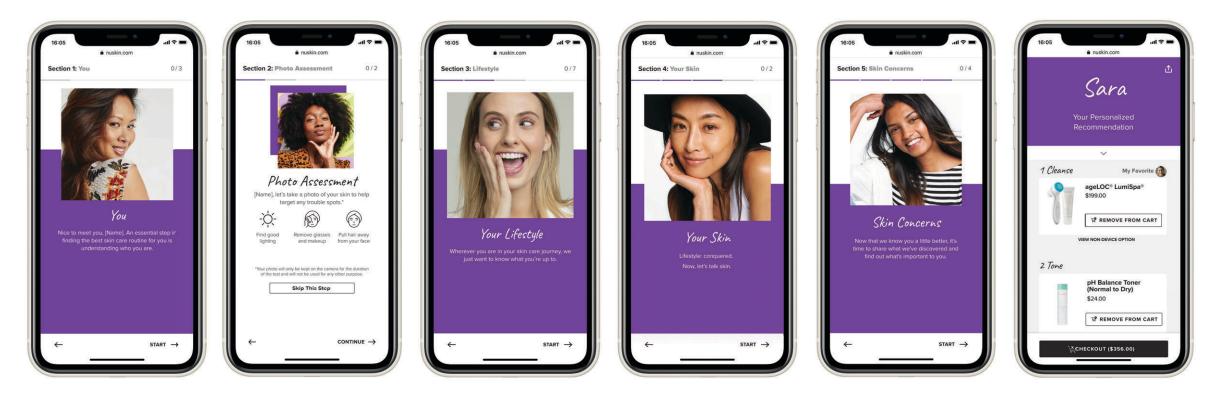

Your customer will complete five sections powered by an intuitive digital questionnaire, best-inclass face-scanning technology, and an intelligent recommendation algorithm. Vera is carefully programmed to gather and analyze your customer's data, interpret photo evidence, and recommend their ideal products.

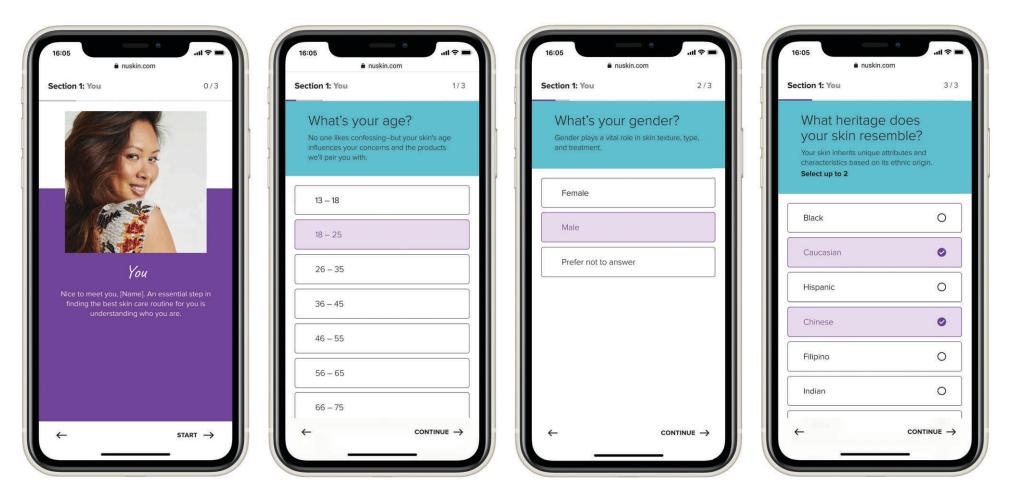

In the first section, titled **You**, we ask the customer some demographic questions. Gathering details, like a customer's age, gender, and heritage, helps Vera make personalized product recommendations.

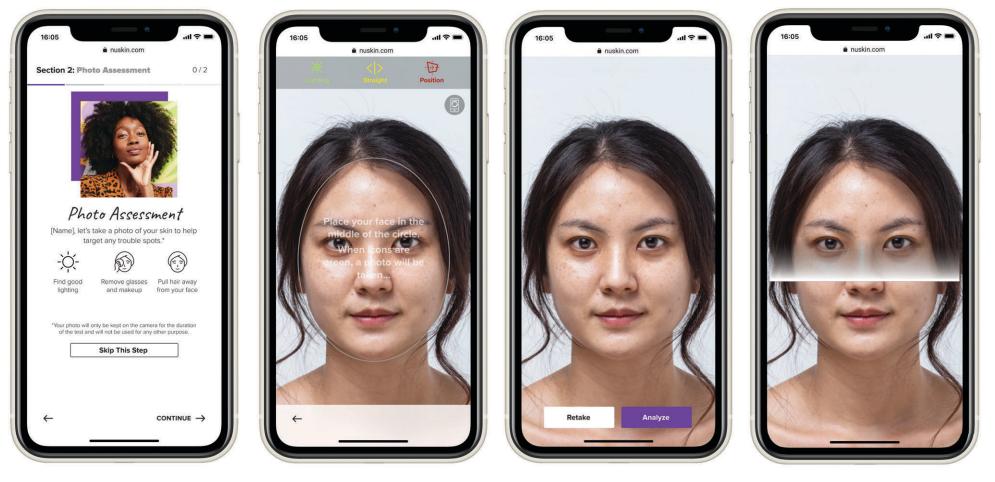

In the section titled **Photo Assessment**, the customer takes a makeup-free selfie.

The first screens guide the customer to get the right lighting and positioning. Once satisfied, the customer can push **Analyze** to submit their photo for analysis.

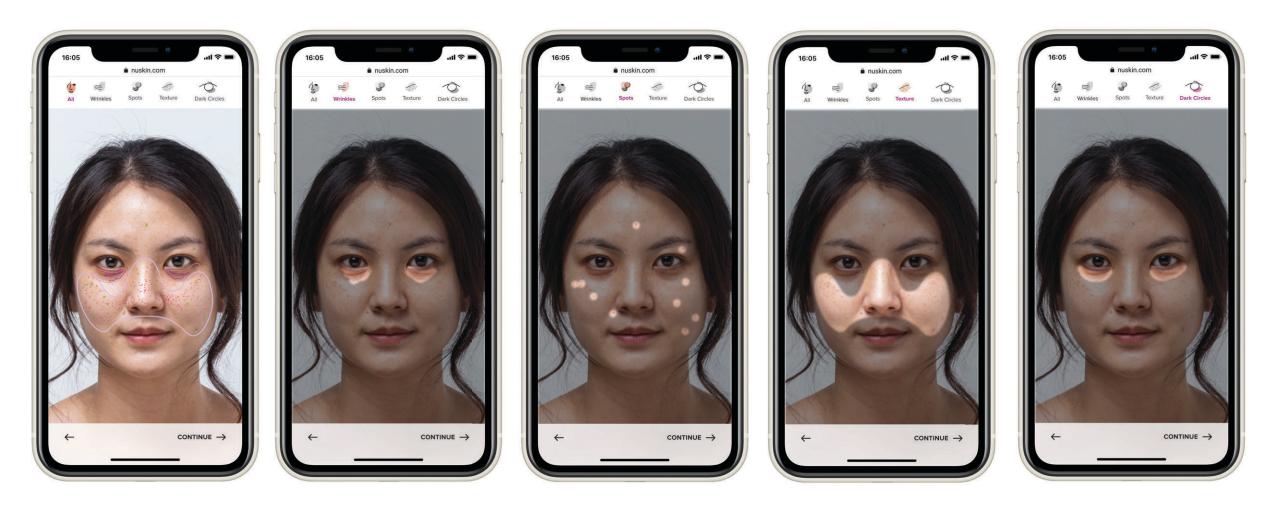

Next, your customer will use the tabs—**All**, **Wrinkles**, **Spots**, **Texture**, and **Dark Circles**—at the top of the screen to view the results of their photo analysis.

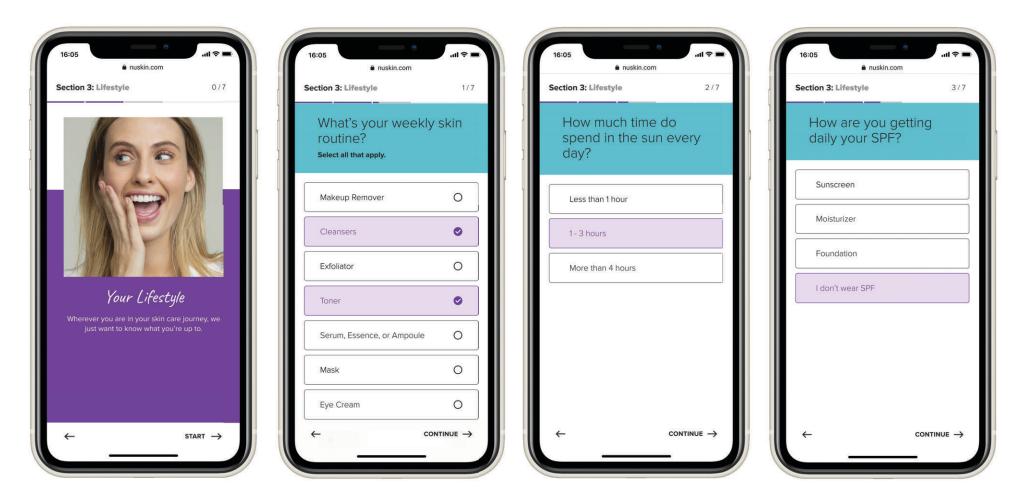

In the section titled **Your Lifestyle**, Vera begins gathering key information such as skin care routines, sun exposure—and protection—because, like demographics, daily habits influence the kind of skin care your customers need.

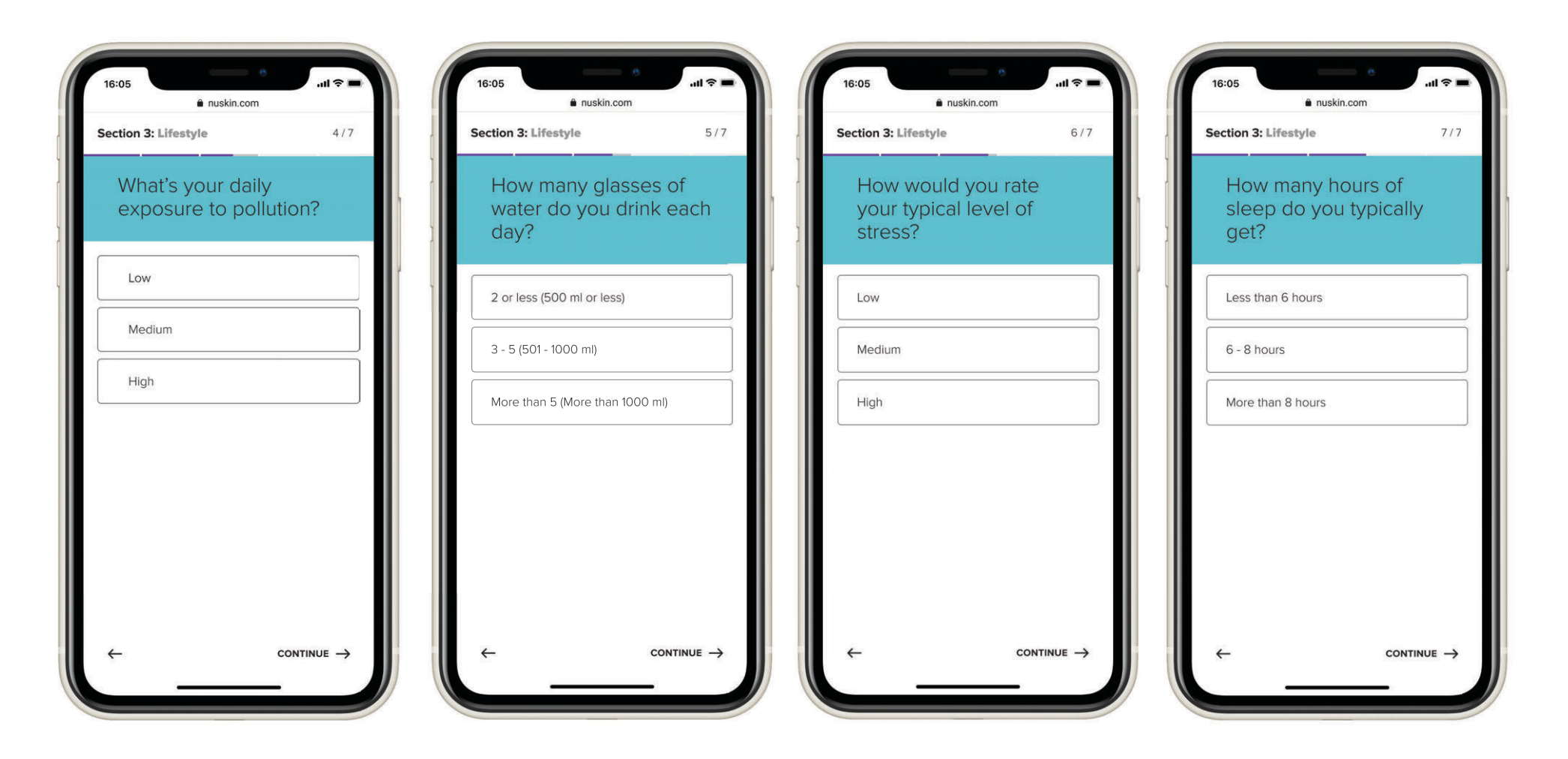

As your customer moves through this section, Vera gathers additional lifestyle information like **pollution exposure**, **hydration habits**, **sleep**, and **stress**.

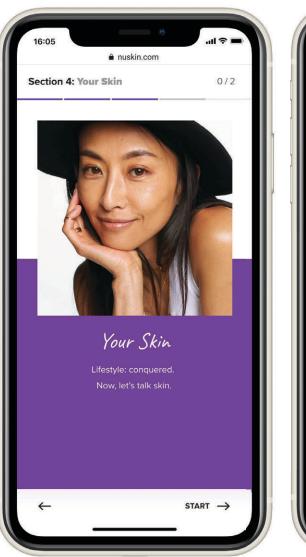

|   | 16:05                                                                                                  | .ul † 🗖             |
|---|----------------------------------------------------------------------------------------------------|---------------------|
| 3 | Section 4: Your Skin                                                                                   | 1/2                 |
|   | How sensitive is your<br>skin?<br>Does your skin get irritated when you try<br>new skin care products? | ,                   |
|   | Not at all                                                                                             |                     |
|   | Moderately                                                                                             |                     |
|   | Extremely                                                                                              |                     |
|   | l don't know                                                                                           |                     |
|   |                                                                                                    |                     |
|   | ← CONTIN                                                                                               | $\nu e \rightarrow$ |

In the final data-gathering stage, **Your Skin**, Vera asks your customers questions about their skin sensitivity and type.

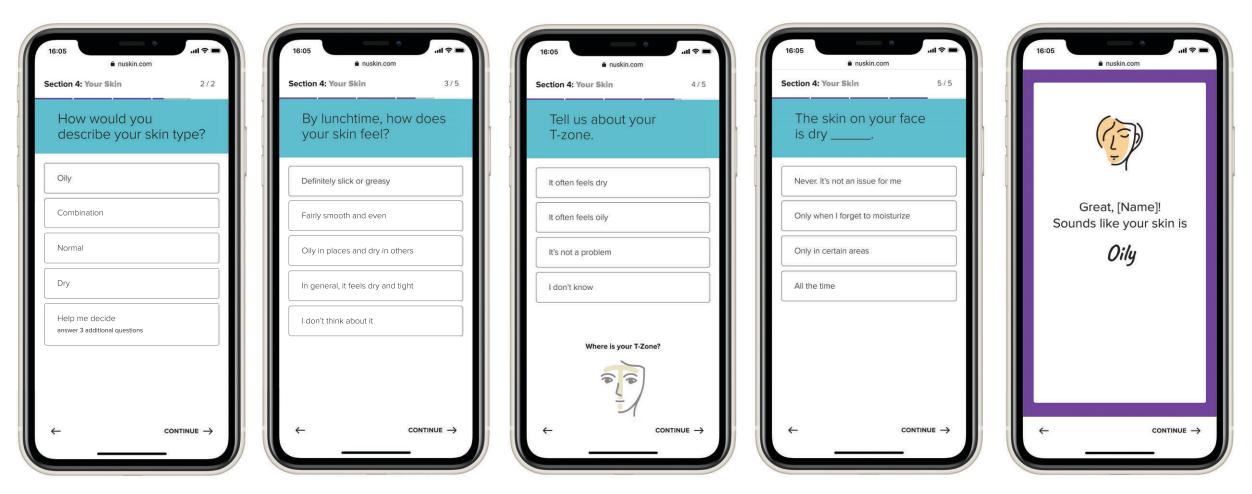

Your customers will begin by selecting their skin type. If they're unsure, they can select **Help me decide.** Vera will ask three additional questions to help identify their skin type. Vera combines all the information from the consultation to provide a skin type recommendation (e.g., oily, combination, etc.).

It's helpful to remember, this is not a dermatological diagnosis—it's just a **recommendation**.

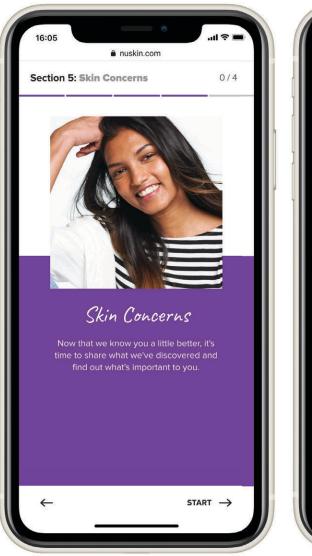

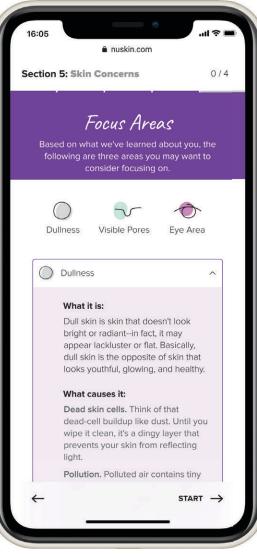

Armed with their skin type recommendation, your customer begins the **Skin Concerns** section with suggested focus areas.

In the **Focus Areas** section, Vera identifies three issues (e.g., dullness, visible pores, and eye area) and provides information about what each concern is, its causes, and what you can do.

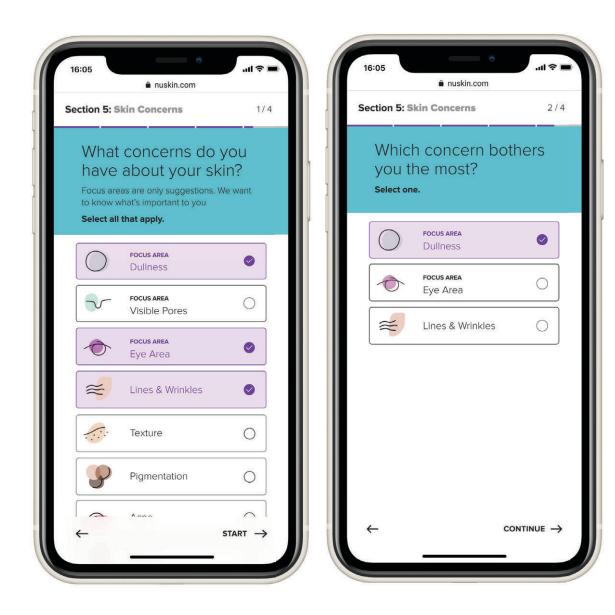

Once Vera suggests three *possible* focus areas, your customers can either confirm or choose their own from the list of concerns provided.

Then Vera asks them to identify which of those concerns bothers them the most.

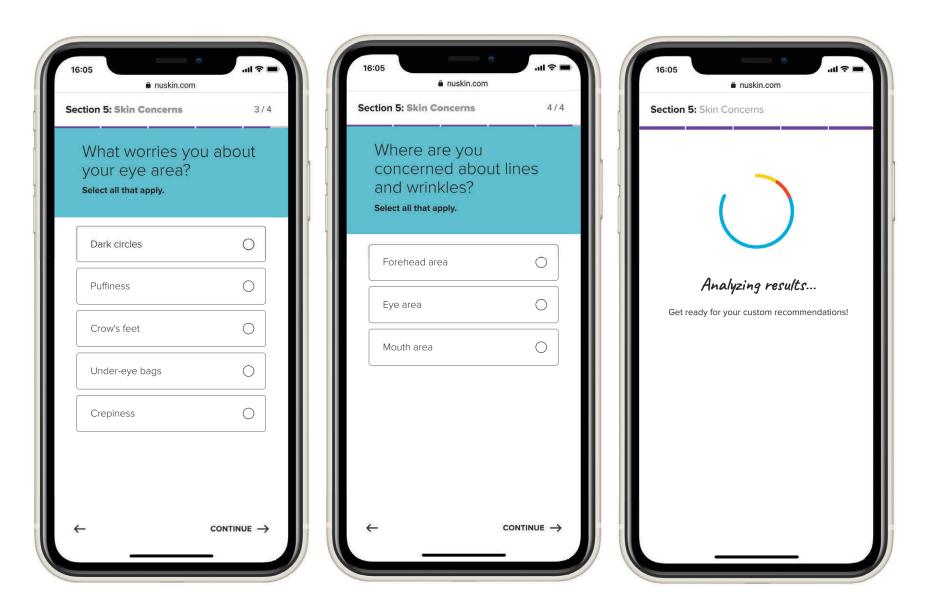

If your customer chooses either **Eye area** or **Lines and wrinkles**, they will answer additional questions.

Finally, Vera analyzes the results from the previous sections before making a product recommendation.

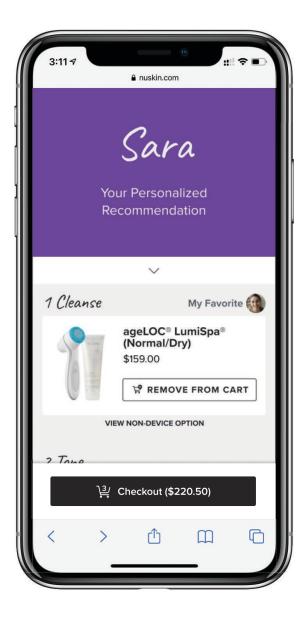

Your customer can now view their **personalized recommendation**. Vera's intelligent algorithm analyzes the entire face care portfolio in their market and builds a skin care routine made just for them.

Note: We will continue to refine and improve the recommendation algorithm based on collected data and feedback.

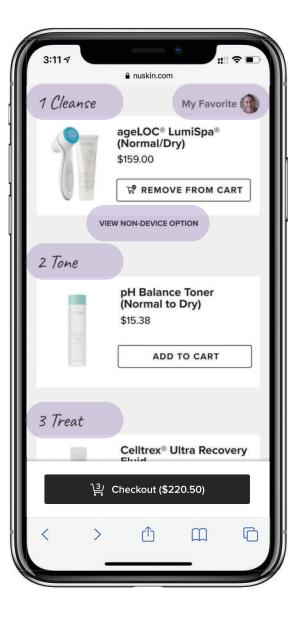

The recommended routine is displayed step-bystep and in the order that the products should be used. In this example, we start with cleansing with ageLOC<sup>®</sup> LumiSpa<sup>®</sup>.

If you chose to not include a beauty device when creating the invitation, no device will be recommended.

Alternatively, if you selected a specific device, your photo will be displayed next to your recommendation along with the words **My Favorite**.

If desired, your customer can choose **View Non-Device Option** to view an alternative to the device, which in this example would be a Nutricentials<sup>®</sup> cleanser.

| 9:41    |                                                                                                    |   |
|---------|----------------------------------------------------------------------------------------------------|---|
|         | Invitations                                                                                                   |   |
| Cancel  | VERA Skin Consultation<br>Choose the consultation type, and<br>personalize the content                        |   |
| I'm exc | message to the recipient<br>ited for you to take this consultation and<br>er the best products for your skin! | ] |
| Incl    | ude Beauty Device                                                                                             |   |
| Algorit | hm Recommendation 🗸 🗸                                                                                         |   |
|         | algorithm will automatically determine which vice to recommend to the customer.                               |   |
| Incl    | ude Personal Video Link                                                                                       |   |

....

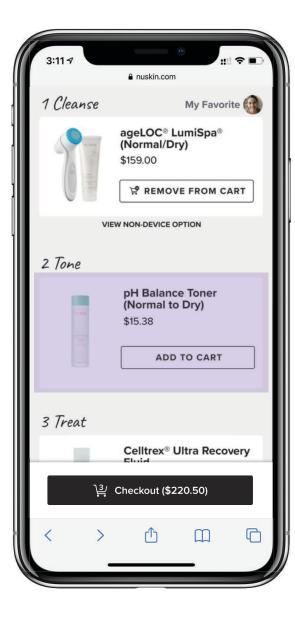

Your customer can build their routine by adding the products to their cart, or they can tap on any product card to learn more.

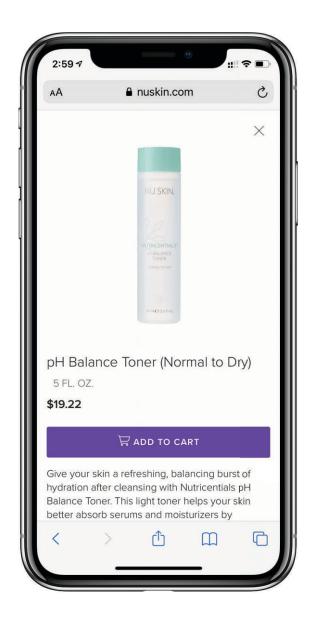

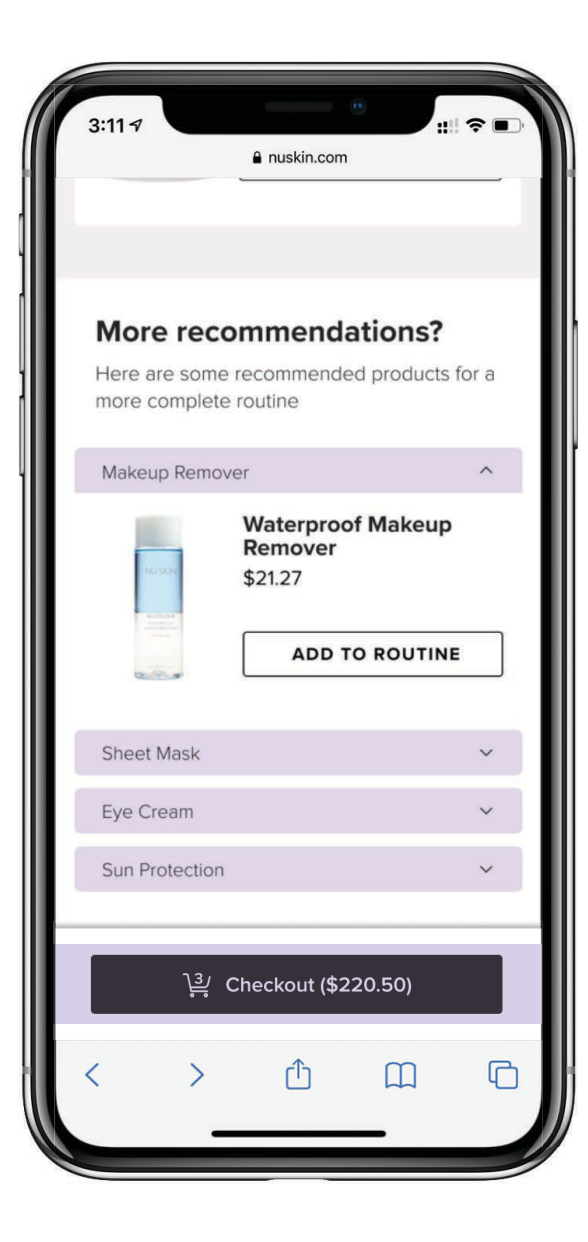

At the bottom of the page, your customer can view other additional products to add to their routine, such as Nu Colour® Waterproof Makeup Remover.

Once they are satisfied, they select **Checkout** to purchase the products.

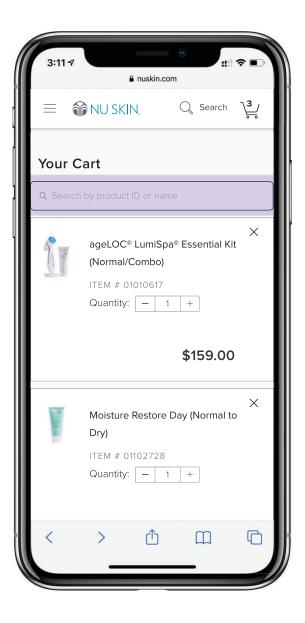

Your customer can now review their cart and make any changes necessary.

**Pro Tip:** If you are with your customer, use the **search** box to add any additional product to their cart.

Note:

- All purchases are attributed to you.
- If a customer signs in, they will be charged the appropriate pricing for their account, and attribution will go to their original sponsor.

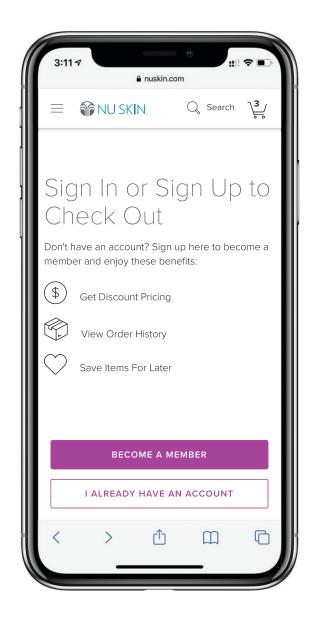

## 3. TRACK

Keep track of all your skin consultations, check the status of your customers, create and send more invitations, and post to social—all in one place.

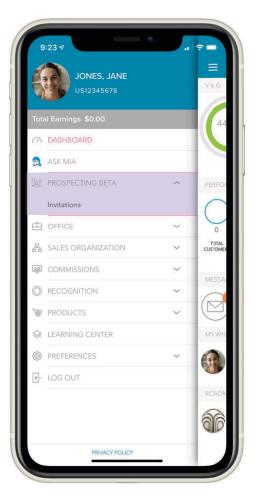

### TO TRACK YOUR INVITATION, OPEN YOUR MY NU SKIN APP

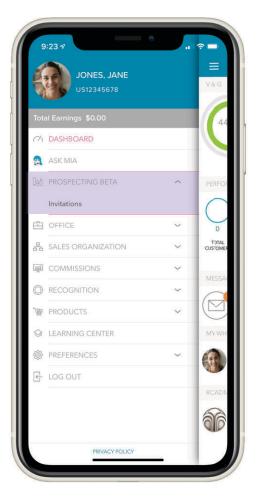

|                                                          | Invitat       | tions                    |
|----------------------------------------------------------|---------------|--------------------------|
| Welcome bad                                              | ck Jane!      | •                        |
| <b>Dashboard</b><br>You got <b>3</b> more                | e views today | 1                        |
| Recent Invita                                            | tions         | VIEW ALL >               |
| (1) Kathy's<br>Consultative<br>VERA SKIN<br>CONSULTATION |               |                          |
| Product of                                               |               | VIEWED                   |
| Jen's<br>Consultat<br>VERA SKIN<br>CONSULTATIO           |               | PRODUCT ADDED TO<br>CART |
| Instagram Followers VERA SKIN CONSULTATION               | 5             | \$ PRODUCT PURCHASED     |
| () FB Friend<br>VERA SKIN<br>CONSULTATIO                 |               | NOT VIEWED               |
| Tania's Pr<br>PRODUCT OF                                 |               | VIEWED                   |
| Jane Mat                                                 | son           | PRODUCT A                |

This is your **Dashboard**.

To determine where your prospect is in their journey, find their invitation.

\*Remember, when you created the invitation, you gave it a unique name.

Finally, check the **progress bar**:

- Blank (no green): customer hasn't opened the link, or they have, but didn't check the box to allow you to track their progress.
- Viewed: customer viewed the consultation link.
- **Consultation completed:** customer completed the questions and face scan but did not add products to the cart.
- **Product added to cart:** customer added product to the cart but didn't check out.
- **Product purchased:** customer completed the consultation and purchased product.

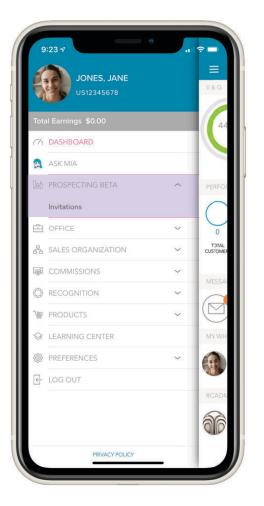

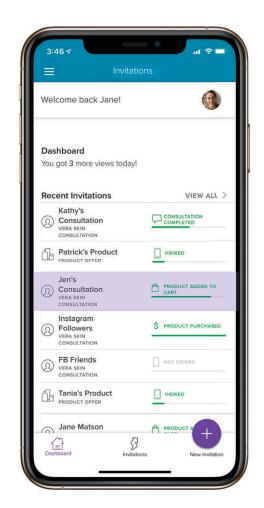

View **progress bars** or select **an invitation** 

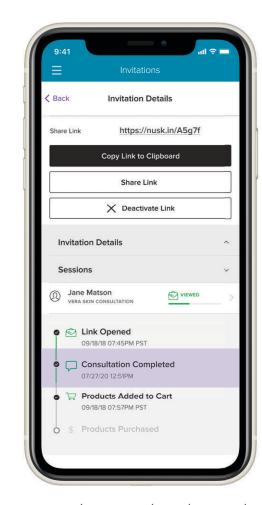

Here, you can see the completed consultation stages. To see how many people clicked your Group Link, press **Sessions**.

### SCENARIOS

The ways to share Vera are as unique as you and your customers. We'll guide you through each, so you'll be prepared to successfully connect with your customers and build your business your way.

- SEND AN INVITATION VIA TEXT
- SEND AN INVITATION VIA EMAIL
- CREATE A SOCIAL MEDIA POST INVITATION
- IN-PERSON MEETING

# SEND AN INVITATION VIA TEXT

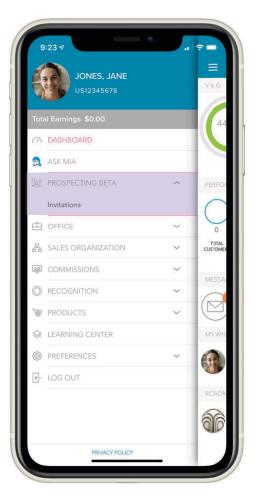

### FIRST, SEND AN INVITATION FROM THE MY NU SKIN APP

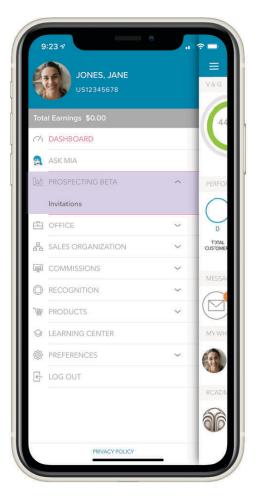

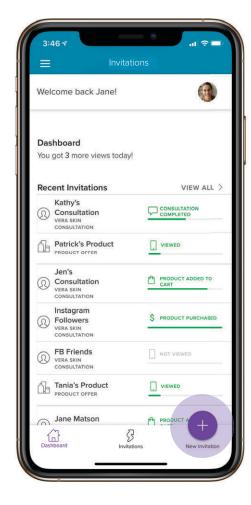

Select the **purple circle with the + sign** at the bottom right-hand corner of the screen.

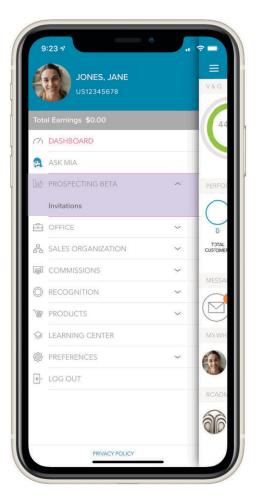

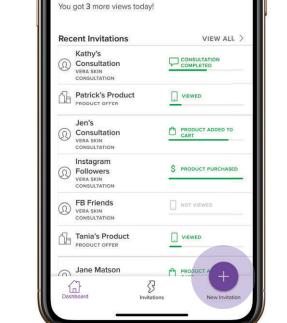

 $\equiv$ 

Welcome back Jane!

Dashboard

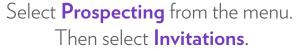

Select the **purple circle with the + sign** at the bottom right-hand corner of the screen.

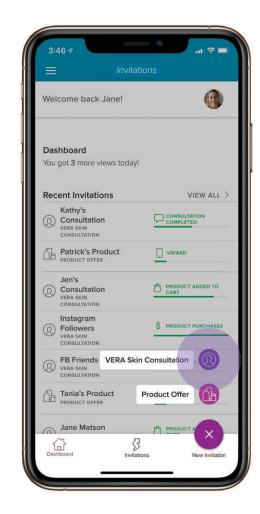

Select **VERA Skin Consultation** from the pop-up menu.

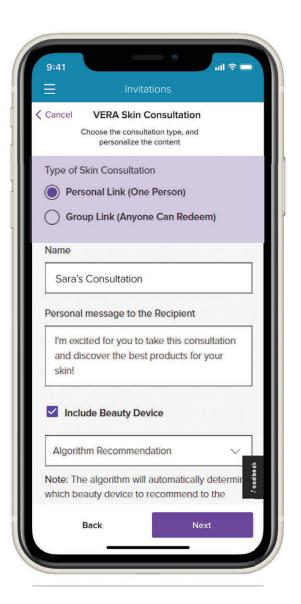

If you intend to either send your invitation to multiple people or post it on social media, select **Group Link**.

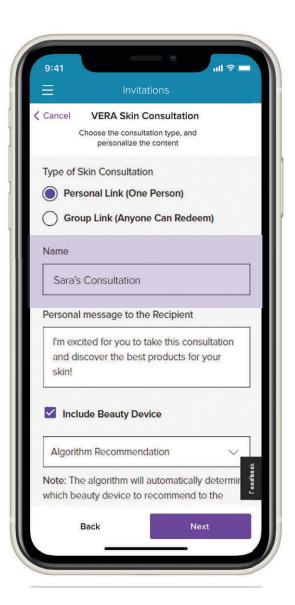

If you intend to either send your invitation to multiple people or post it on social media, select **Group Link**.

2. Type your **customer's name or another identifier** to help you reference this invitation.

Note: Your customer will never see this.

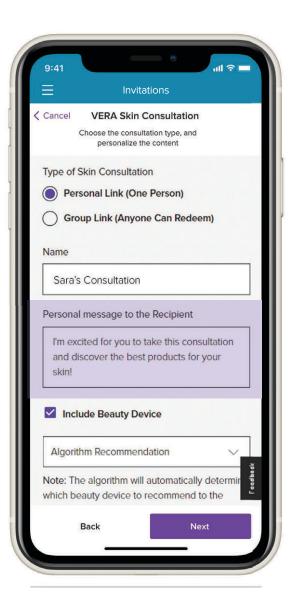

If you intend to either send your invitation to multiple people or post it on social media, select **Group Link**.

2. Type your **customer's name or another identifier** to help you reference this invitation.

Note: Your customer will never see this.

3. Type a personal message to your customer. The text will appear on the **Sales Leader Welcome** screen as shown on the right under your personalized photo.

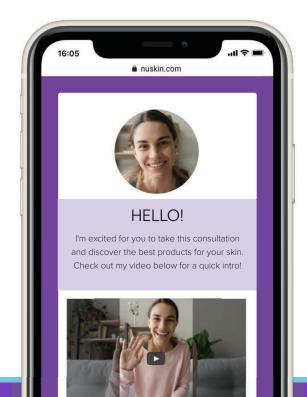

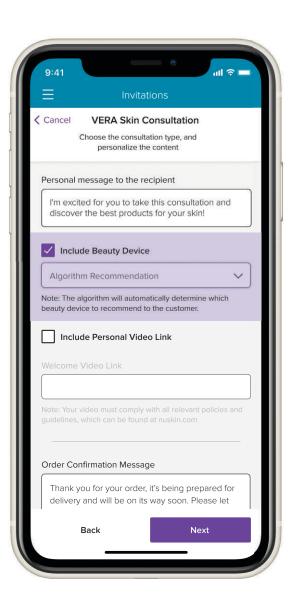

4. You have the option to highlight a face care device as part of your customer's product recommendation.

Leaving this option on **Algorithm Recommendation** will not highlight a specific device.

You may also uncheck **Include Beauty Device** if you prefer not to recommend a beauty device to your customer.

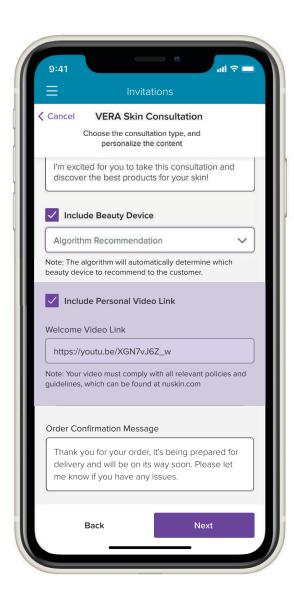

4. You have the option to highlight a face care device as part of your customer's product recommendation.

Leaving this option on Algorithm Recommendation will not highlight a specific device.

You may also uncheck **Include Beauty Device** if you prefer not to recommend a beauty device to your customer.

5. You can also add a link to a YouTube video, which will appear on the **Sales Leader Welcome** screen.

**Note**: You are NOT uploading a video here—just adding the link.

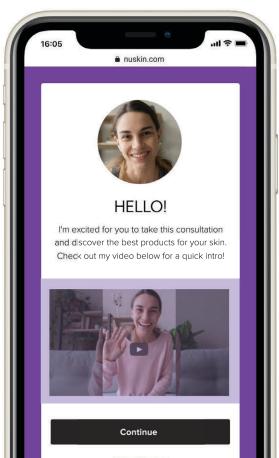

Select Market United States | English

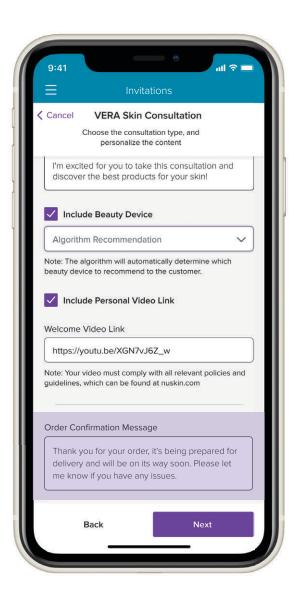

4. You have the option to highlight a face care device as part of your customer's product recommendation.

Leaving this option on Algorithm Recommendation will not highlight a specific device.

You may also uncheck **Include Beauty Device** if you prefer not to recommend a beauty device to your customer.

5. You can also add a link to a YouTube video, which will appear on the **Sales Leader Welcome** screen.

**Note**: You are NOT uploading a video here—just adding the link.

6. Here, you'll type the **personal message** your customer receives after placing an order through the tool.

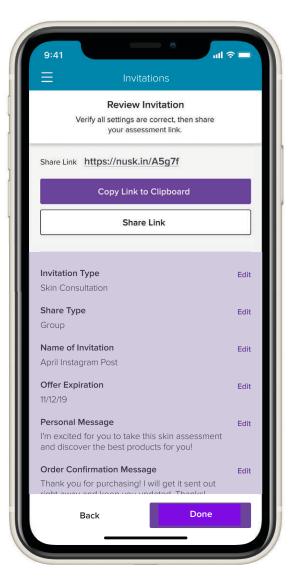

Review the invitation you created and **make any edits** before you send.

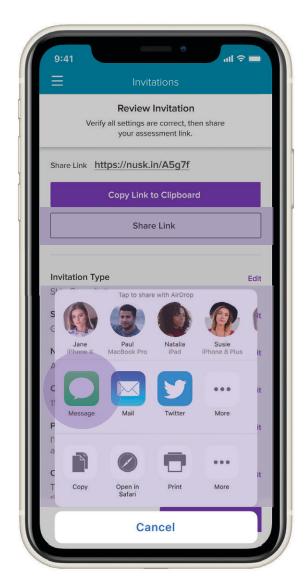

Your smart phone's **Share Sheet** will appear if you press **Share Link**.

Press the icon that opens the text messaging on your phone.

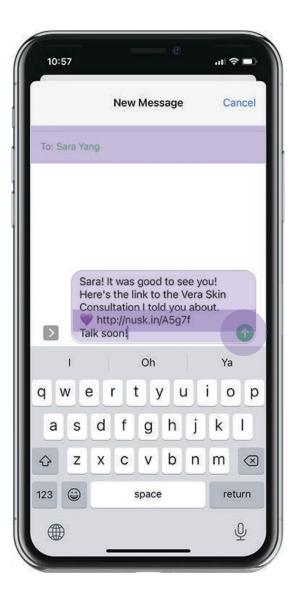

The invitation link you just created will appear in a new text.

Add your customer's phone number.

If you've contacted them before, find their number in your Contacts and add.

You can add some personalized text (as shown in the text on screen) to accompany your invitation.

Hit send.

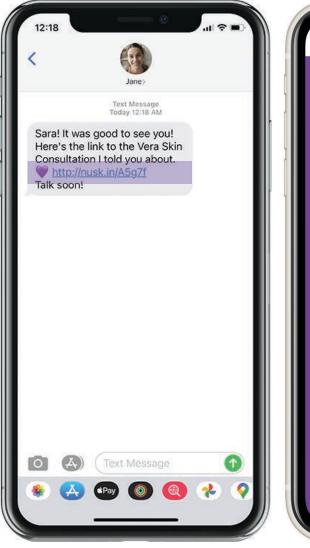

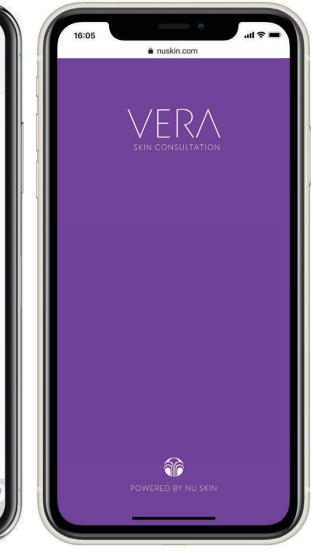

Pressing the link connects your customer directly to Vera.

### SCENARIO 2 SEND AN INVITATION VIA EMAIL

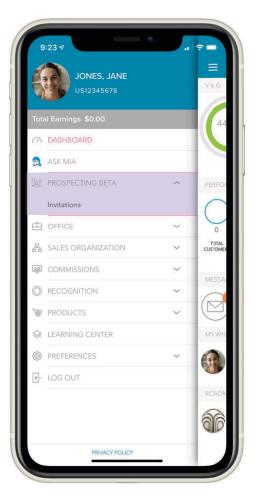

### FIRST, SEND AN INVITATION FROM THE MY NU SKIN APP

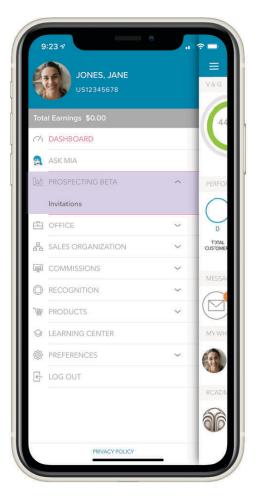

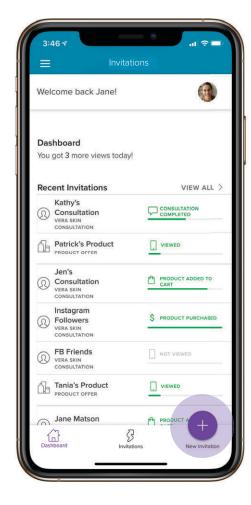

Select the **purple circle with the + sign** at the bottom right-hand corner of the screen.

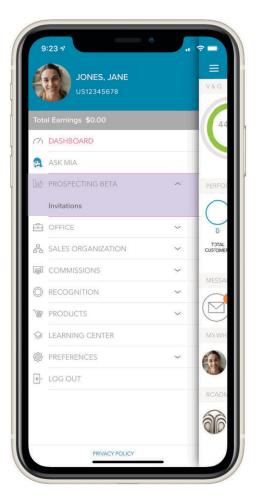

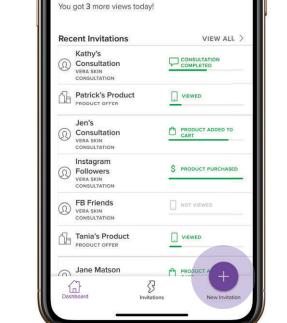

 $\equiv$ 

Welcome back Jane!

Dashboard

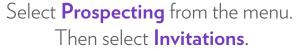

Select the **purple circle with the + sign** at the bottom right-hand corner of the screen.

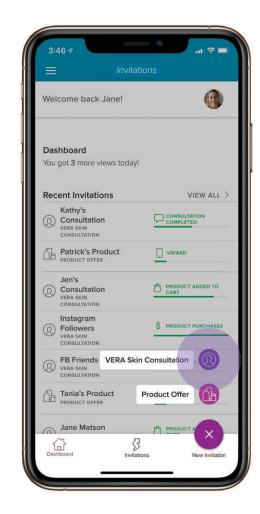

Select **VERA Skin Consultation** from the pop-up menu.

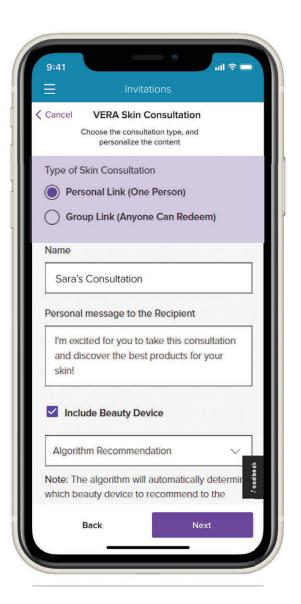

If you intend to either send your invitation to multiple people or post it on social media, select **Group Link**.

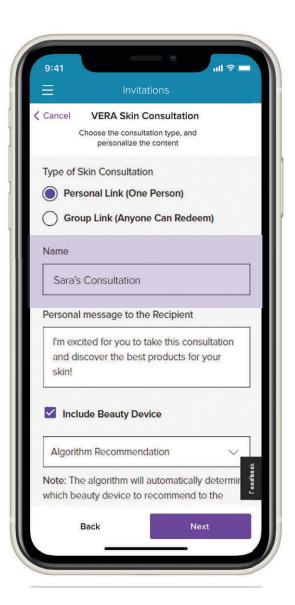

If you intend to either send your invitation to multiple people or post it on social media, select **Group Link**.

2. Type your **customer's name or another identifier** to help you reference this invitation.

Note: Your customer will never see this.

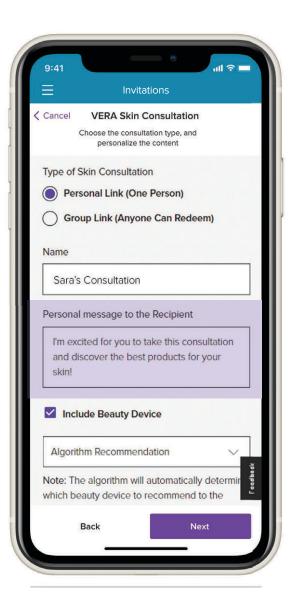

If you intend to either send your invitation to multiple people or post it on social media, select **Group Link**.

2. Type your **customer's name or another identifier** to help you reference this invitation.

Note: Your customer will never see this.

3. Type a personal message to your customer. The text will appear on the **Sales Leader Welcome** screen as shown on the right under your personalized photo.

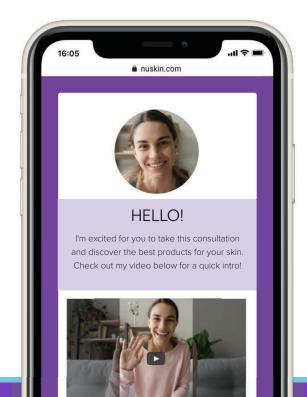

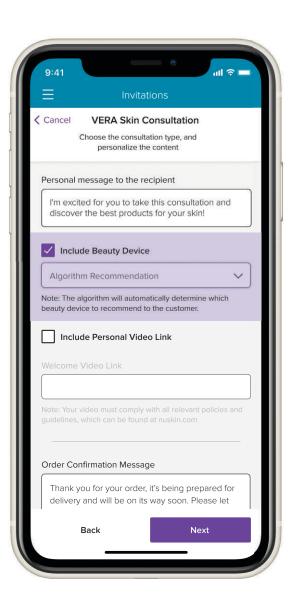

4. You have the option to highlight a face care device as part of your customer's product recommendation.

Leaving this option on **Algorithm Recommendation** will not highlight a specific device.

You may also uncheck **Include Beauty Device** if you prefer not to recommend a beauty device to your customer.

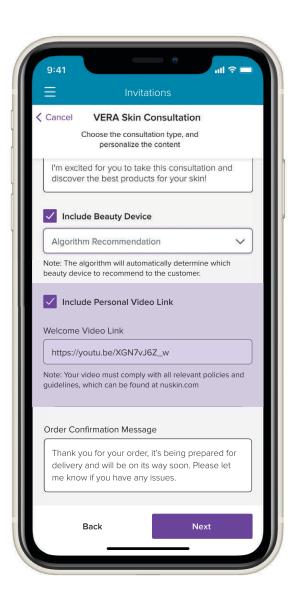

4. You have the option to highlight a face care device as part of your customer's product recommendation.

Leaving this option on **Algorithm Recommendation** will not highlight a specific device.

You may also uncheck **Include Beauty Device** if you prefer not to recommend a beauty device to your customer.

5. You can also add a link to a YouTube video, which will appear on the **Sales Leader Welcome** screen.

**Note**: You are NOT uploading a video here—just adding the link.

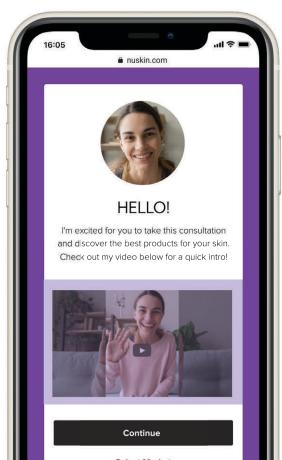

Select Market United States | English

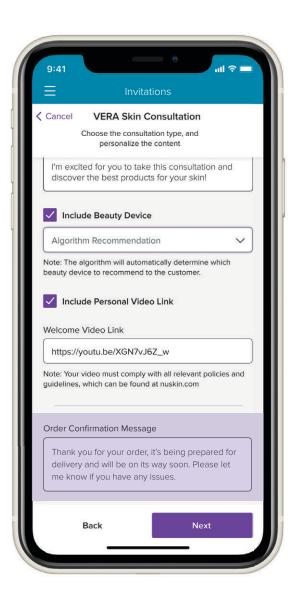

Leaving this option on Algorithm Recommendation will not highlight a specific device.

You may also uncheck **Include Beauty Device** if you prefer not to recommend a beauty device to your customer.

5. You can also add a link to a YouTube video, which will appear on the **Sales Leader Welcome** screen.

**Note**: You are NOT uploading a video here—just adding the link.

6. Here, you'll type the **personal message** your customer receives after placing an order through the tool.

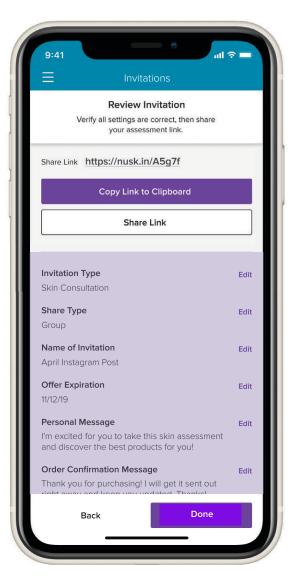

Review the invitation you created and **make any edits** before you send.

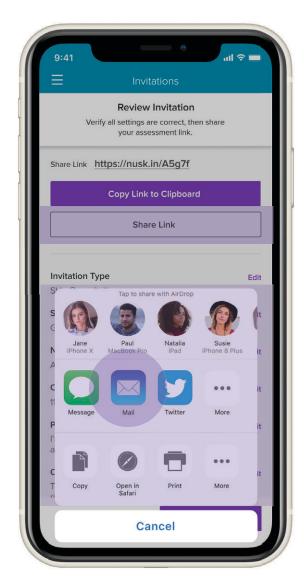

Your smart phone's **Share Sheet** will appear if you press **Share Link**.

Press the icon that opens the email on your phone.

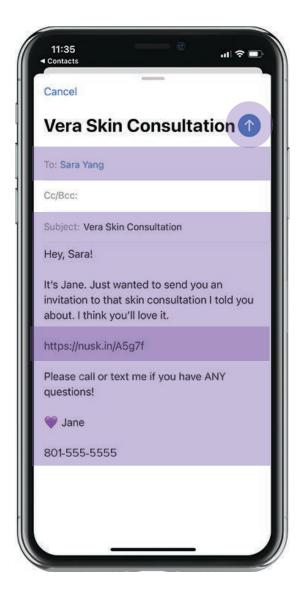

The invitation link you just created will appear in a new email.

Add your customer's email address and fill in the subject line.

If you've contacted them by email before, find them in your addresses and add.

You can add some personalized text (as shown in the body of the email) to accompany your invitation.

Hit send.

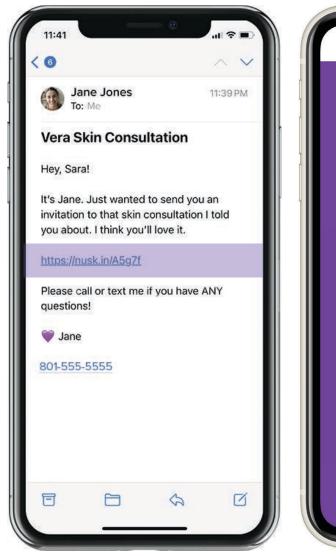

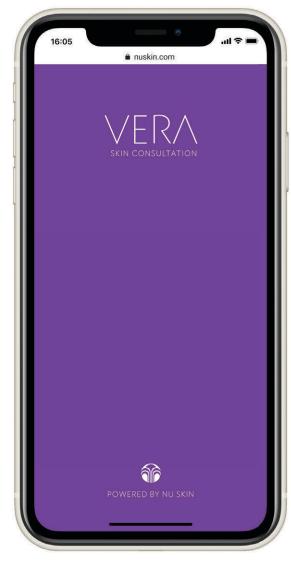

Here's what your customer receives. Pressing the link connects your customer directly to Vera.

## **SCENARIO 3** CREATE A SOCIAL MEDIA POST INVITATION

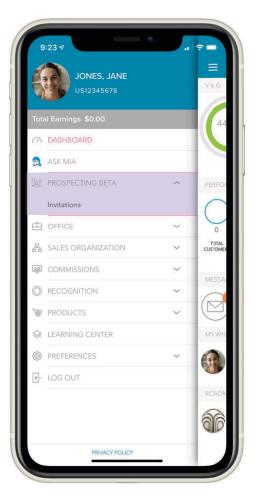

Select **Prospecting** from the menu. Then select **Invitations**.

## FIRST, SEND AN INVITATION FROM THE MY NU SKIN APP

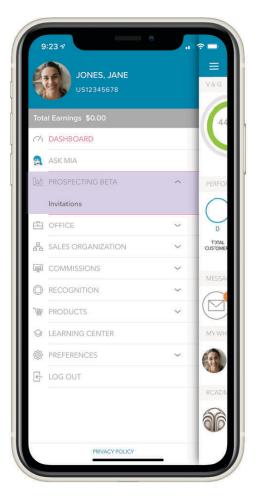

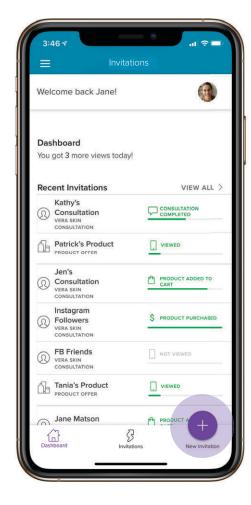

Select **Prospecting** from the menu. Then select **Invitations**. Select the **purple circle with the + sign** at the bottom right-hand corner of the screen.

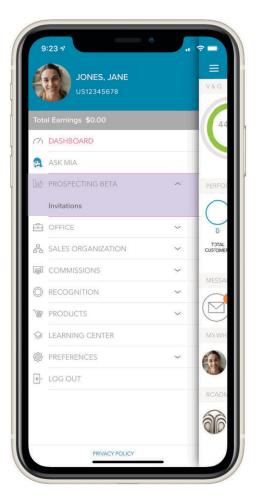

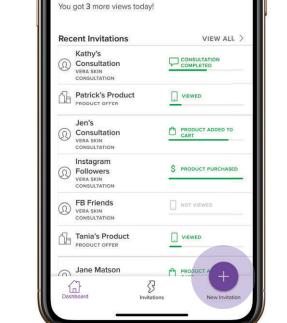

 $\equiv$ 

Welcome back Jane!

Dashboard

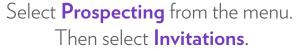

Select the **purple circle with the + sign** at the bottom right-hand corner of the screen.

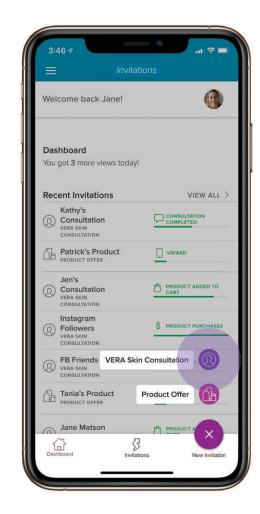

Select **VERA Skin Consultation** from the pop-up menu.

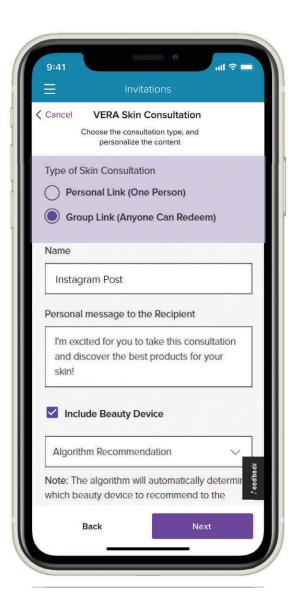

If you intend to either send your invitation to multiple people or post it on social media, select **Group Link**.

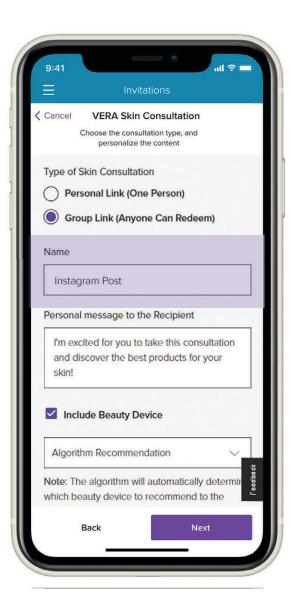

If you intend to either send your invitation to multiple people or post it on social media, select **Group Link**.

2. Type your **customer's name or another identifier** to help you reference this invitation.

Note: Your customer will never see this.

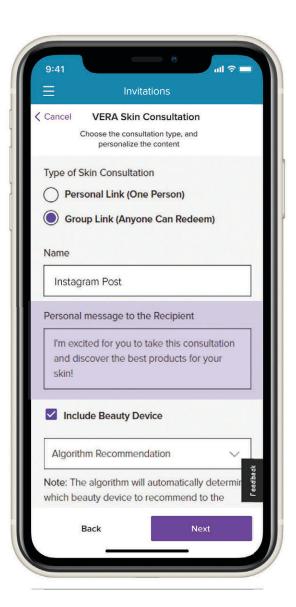

If you intend to either send your invitation to multiple people or post it on social media, select **Group Link**.

2. Type your **customer's name or another identifier** to help you reference this invitation.

Note: Your customer will never see this.

3. Type a personal message to your customer. The text will appear on the **Sales Leader Welcome** screen as shown on the right under your personalized photo.

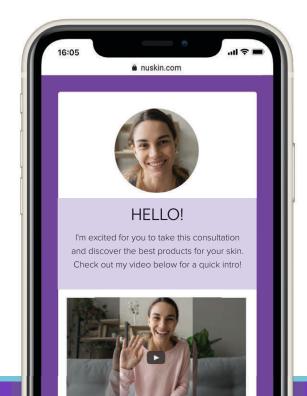

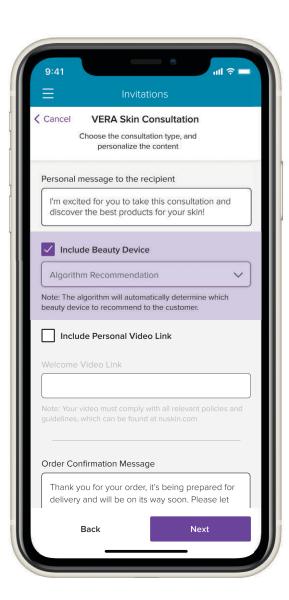

Leaving this option on **Algorithm Recommendation** will not highlight a specific device.

You may also uncheck **Include Beauty Device** if you prefer not to recommend a beauty device to your customer.

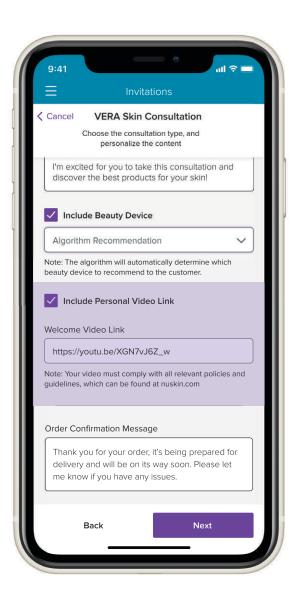

Leaving this option on Algorithm Recommendation will not highlight a specific device.

You may also uncheck **Include Beauty Device** if you prefer not to recommend a beauty device to your customer.

5. You can also add a link to a YouTube video, which will appear on the **Sales Leader Welcome** screen.

**Note**: You are NOT uploading a video here—just adding the link.

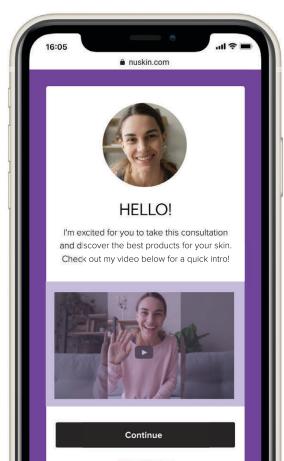

Select Market United States | English

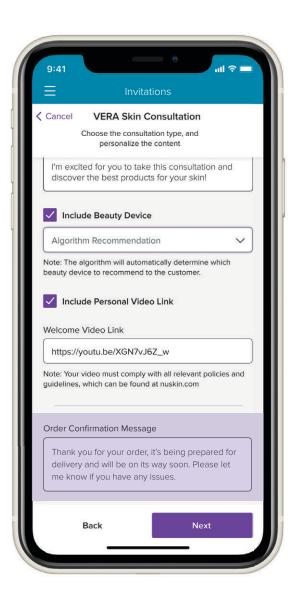

Leaving this option on Algorithm Recommendation will not highlight a specific device.

You may also uncheck **Include Beauty Device** if you prefer not to recommend a beauty device to your customer.

5. You can also add a link to a YouTube video, which will appear on the **Sales Leader Welcome** screen.

**Note**: You are NOT uploading a video here—just adding the link.

6. Here, you'll type the **personal message** your customer receives after placing an order through the tool.

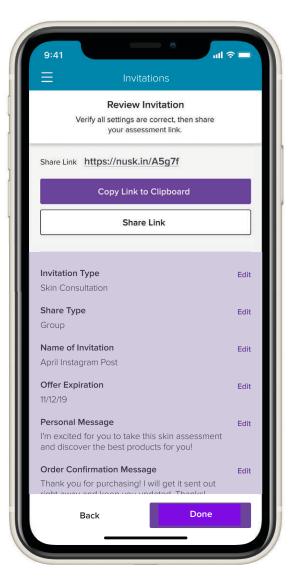

Review the invitation you created and **make any edits** before you send.

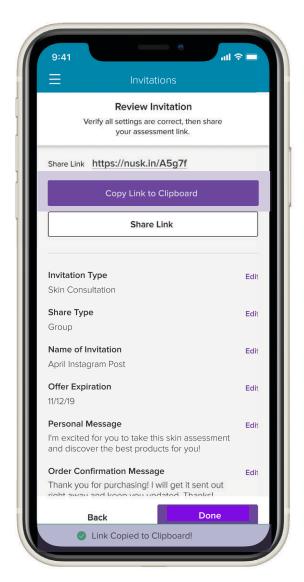

A green confirmation box will appear at the bottom of the screen if you select **Copy Link to Clipboard**. You can paste the link anywhere you want.

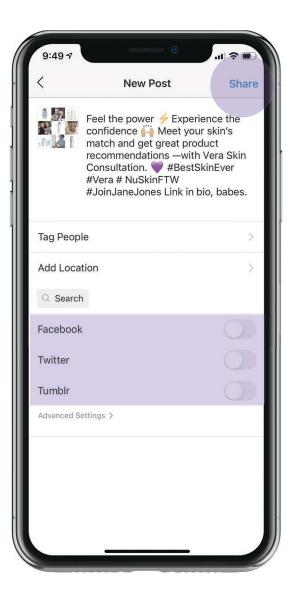

When creating an Instagram post, you will NOT use your phone's **Share Sheet**.

Instead, open Instagram, create your post and place the link.

When creating an Instagram post, you may want to place your link in your bio or create a swipeable post with your link.

Check any additional platforms where you'd like your Instagram post to appear.

**Pro Tip:** If you choose to create your post on another social media platform, such as Facebook, you can place the link in the post comments.

Hit Share.

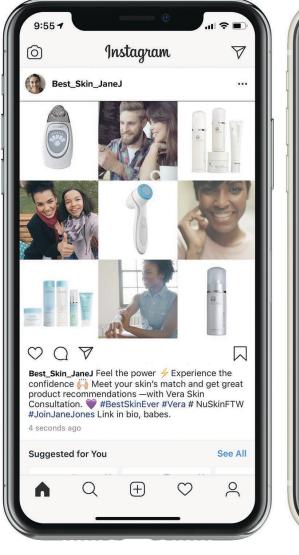

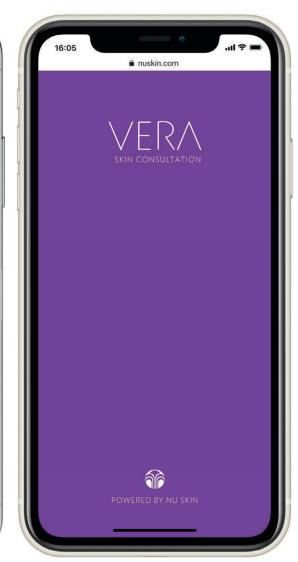

Here's what your customers view. Pressing the link connects your customer directly to Vera.

## **SCENARIO 4** CONDUCT AN IN-PERSON MEETING

Even when you're meeting with your customer in person, **you will want them to access Vera from their phone** because:

- When Vera generates and sends an invitation link, it ties the sales attribution to your account when your customer purchases product at checkout.
- As part of their consultation, your customers take a photo of themselves. They likely will feel more comfortable doing this on their own phone.

The following steps will show you how to send a link for your in-person consultation.

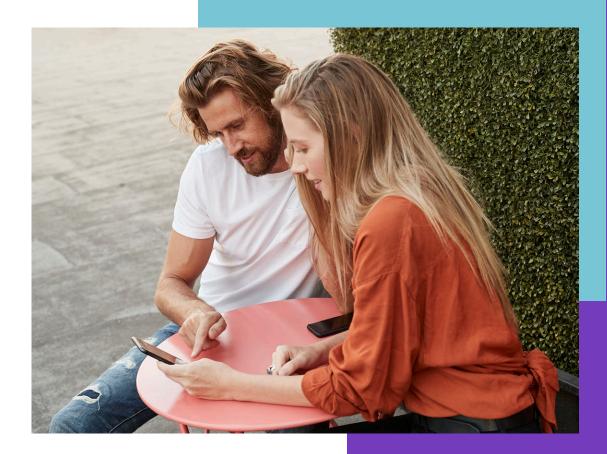

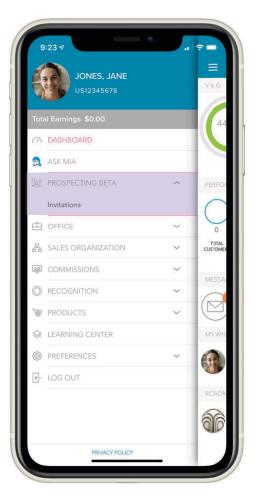

Select **Prospecting** from the menu. Then select **Invitations**.

## FIRST, SEND AN INVITATION FROM THE MY NU SKIN APP

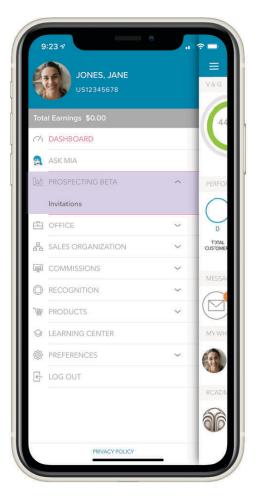

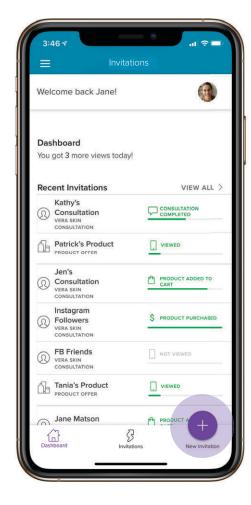

Select **Prospecting** from the menu. Then select **Invitations**. Select the **purple circle with the + sign** at the bottom right-hand corner of the screen.

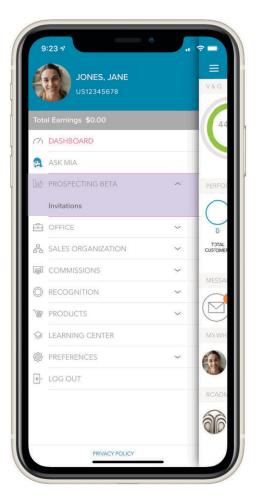

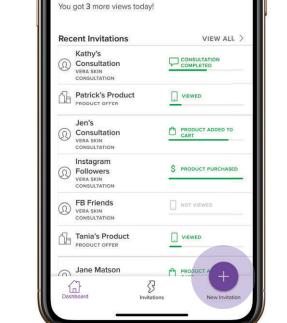

 $\equiv$ 

Welcome back Jane!

Dashboard

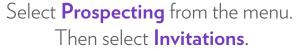

Select the **purple circle with the + sign** at the bottom right-hand corner of the screen.

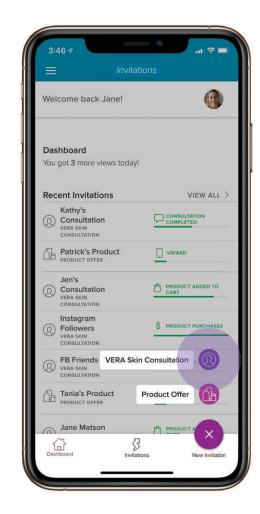

Select **VERA Skin Consultation** from the pop-up menu.

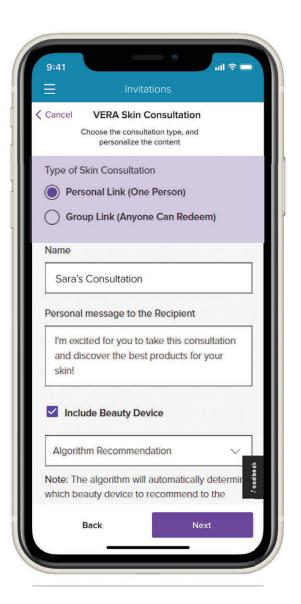

If you intend to either send your invitation to multiple people or post it on social media, select **Group Link**.

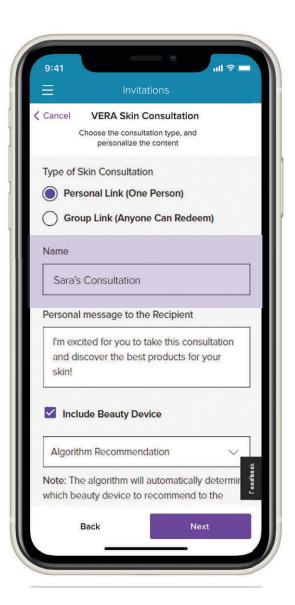

If you intend to either send your invitation to multiple people or post it on social media, select **Group Link**.

2. Type your **customer's name or another identifier** to help you reference this invitation.

Note: Your customer will never see this.

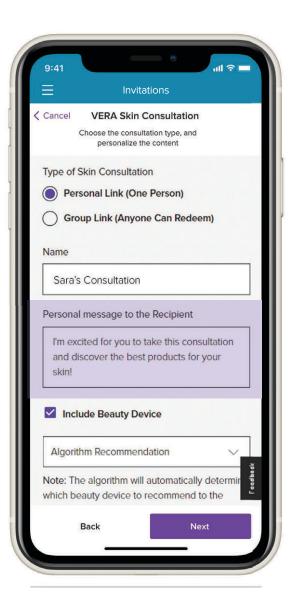

If you intend to either send your invitation to multiple people or post it on social media, select **Group Link**.

2. Type your **customer's name or another identifier** to help you reference this invitation.

Note: Your customer will never see this.

3. Type a personal message to your customer. The text will appear on the **Sales Leader Welcome** screen as shown on the right under your personalized photo.

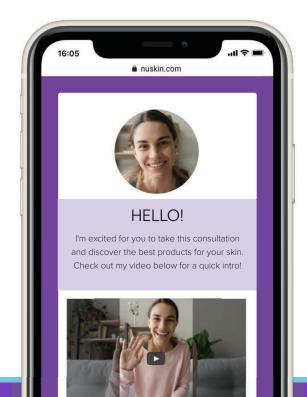

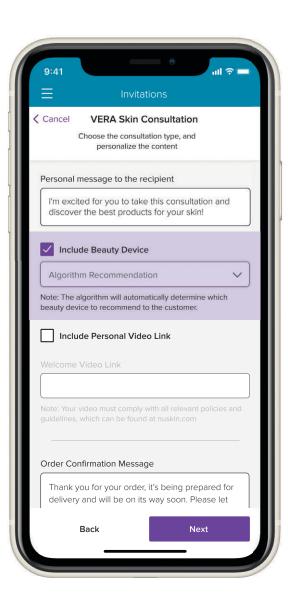

Leaving this option on **Algorithm Recommendation** will not highlight a specific device.

You may also uncheck **Include Beauty Device** if you prefer not to recommend a beauty device to your customer.

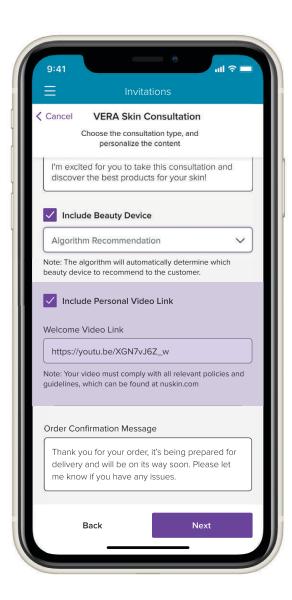

Leaving this option on Algorithm Recommendation will not highlight a specific device.

You may also uncheck **Include Beauty Device** if you prefer not to recommend a beauty device to your customer.

5. You can also add a link to a YouTube video, which will appear on the **Sales Leader Welcome** screen.

**Note**: You are NOT uploading a video here—just adding the link.

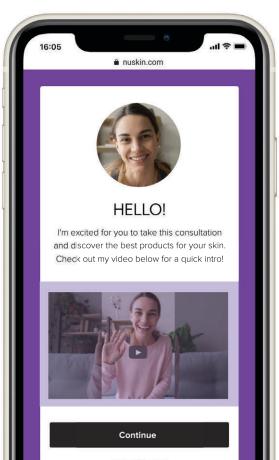

Select Market United States | English

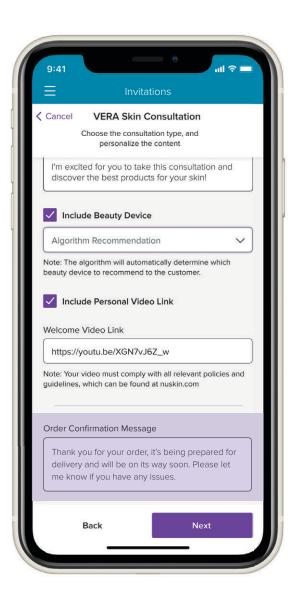

Leaving this option on Algorithm Recommendation will not highlight a specific device.

You may also uncheck **Include Beauty Device** if you prefer not to recommend a beauty device to your customer.

5. You can also add a link to a YouTube video, which will appear on the **Sales Leader Welcome** screen.

**Note**: You are NOT uploading a video here—just adding the link.

6. Here, you'll type the **personal message** your customer receives after placing an order through the tool.

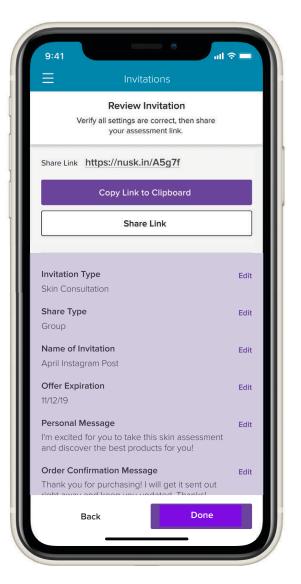

Review the invitation you created and **make any edits** before you send.

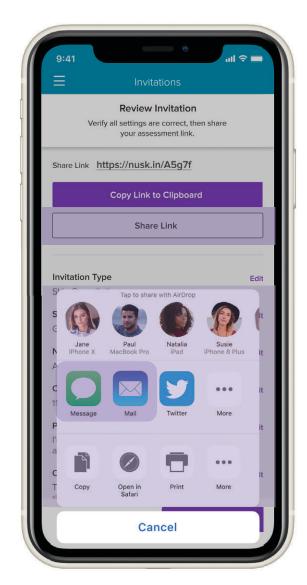

Your smart phone's **Share Sheet** will appear if you press **Share Link**.

You can text or email your customer the link by either selecting the icons on your phone that open your text or email screens.

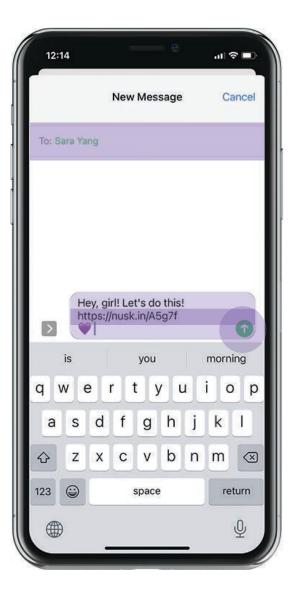

The invitation link that you just created will appear in a new text.

Add the person's phone number that you'd like to text the invitation to or find them in your Contacts.

You can add some additional text to go with the link (as shown in the text on screen).

Hit send.

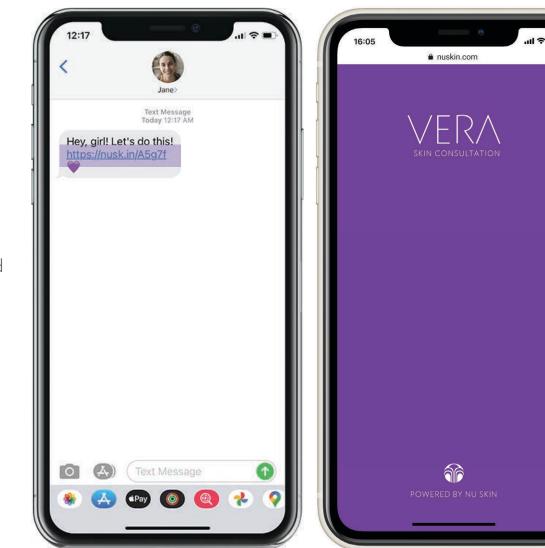

Here's what your customer receives. Pressing the link connects your customer directly to Vera.

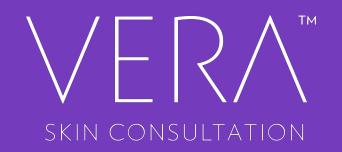